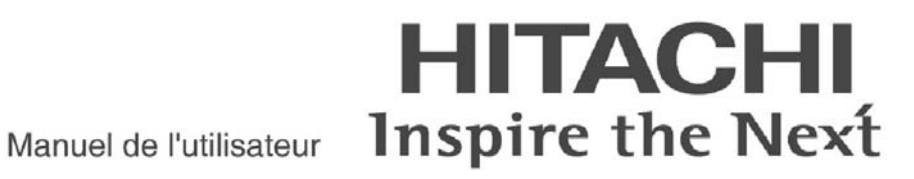

Nom de modèle DZHV582E DZHV582ER

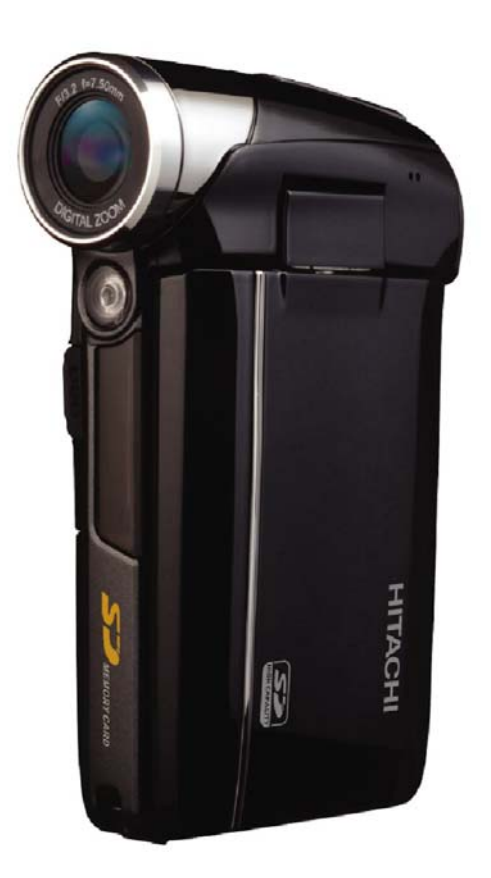

## **Table des matières**

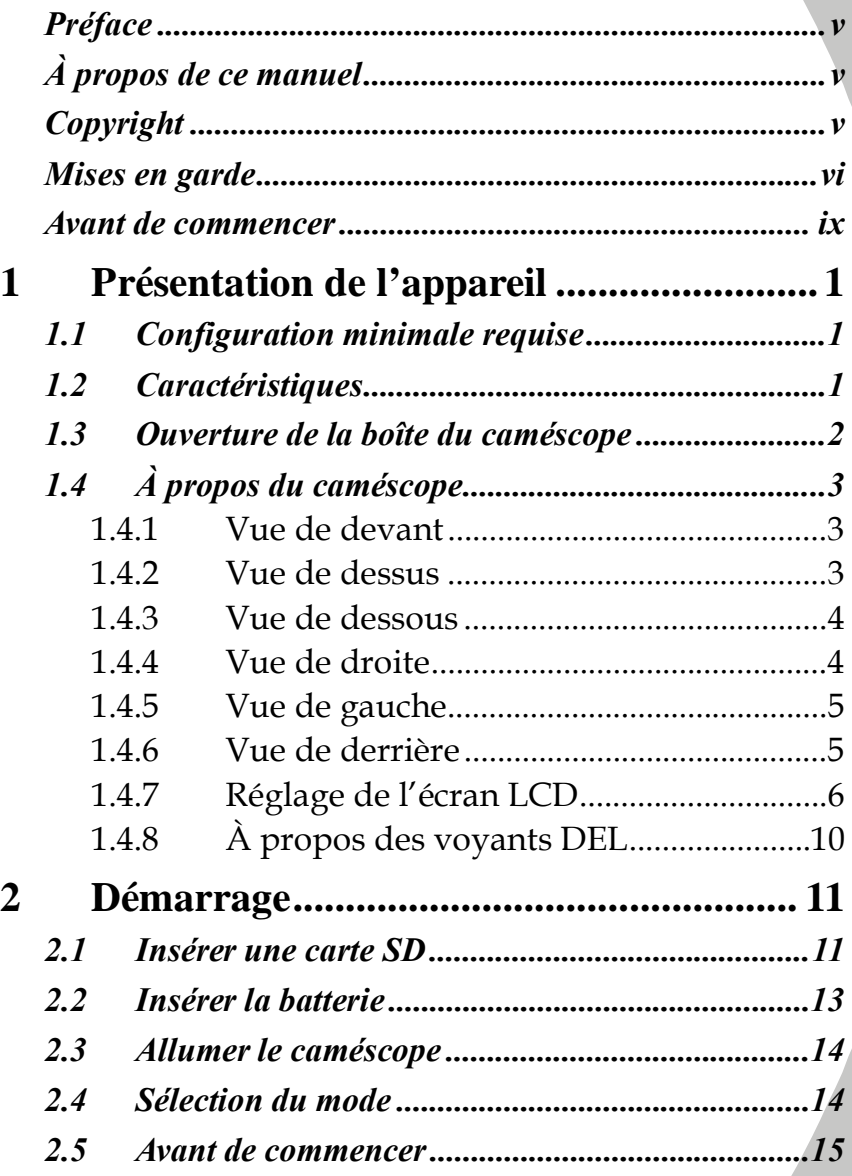

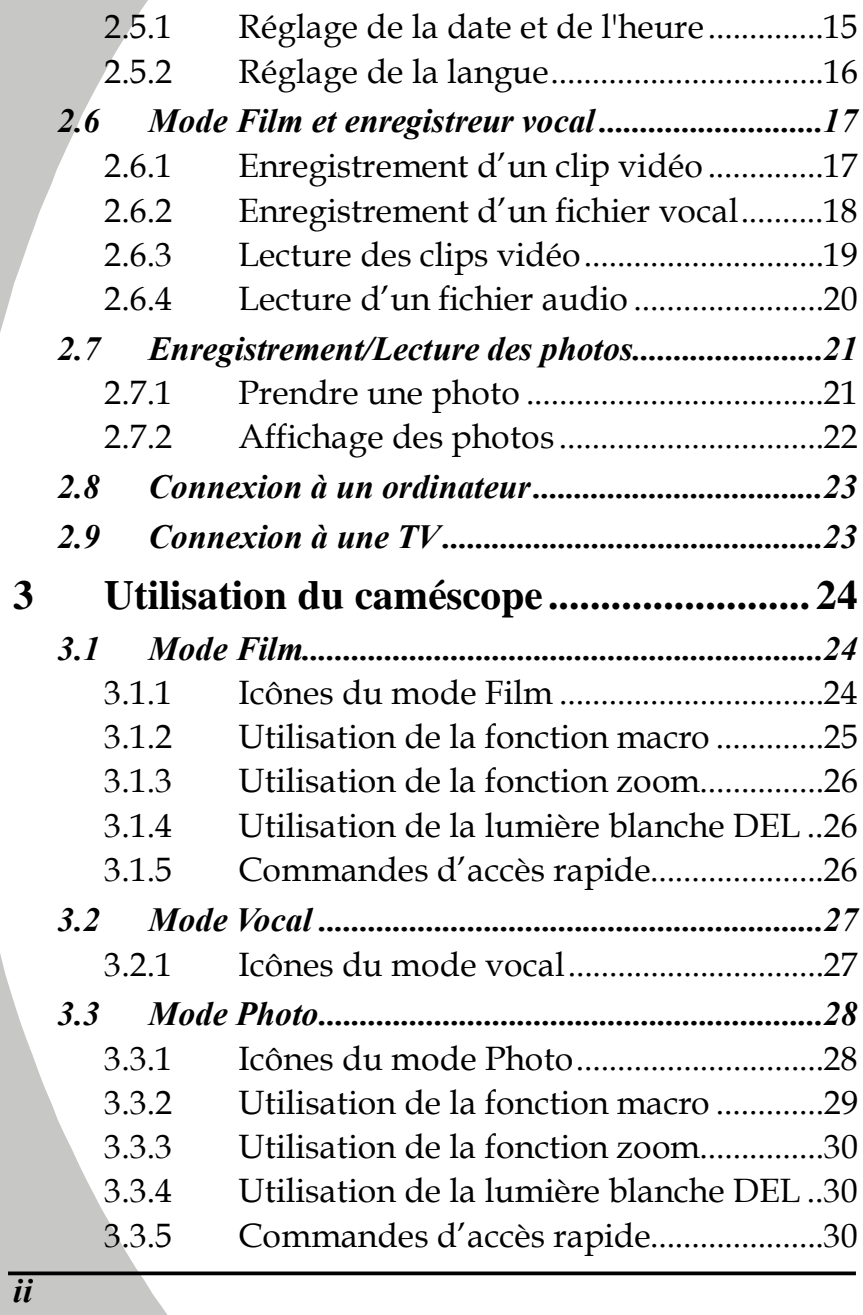

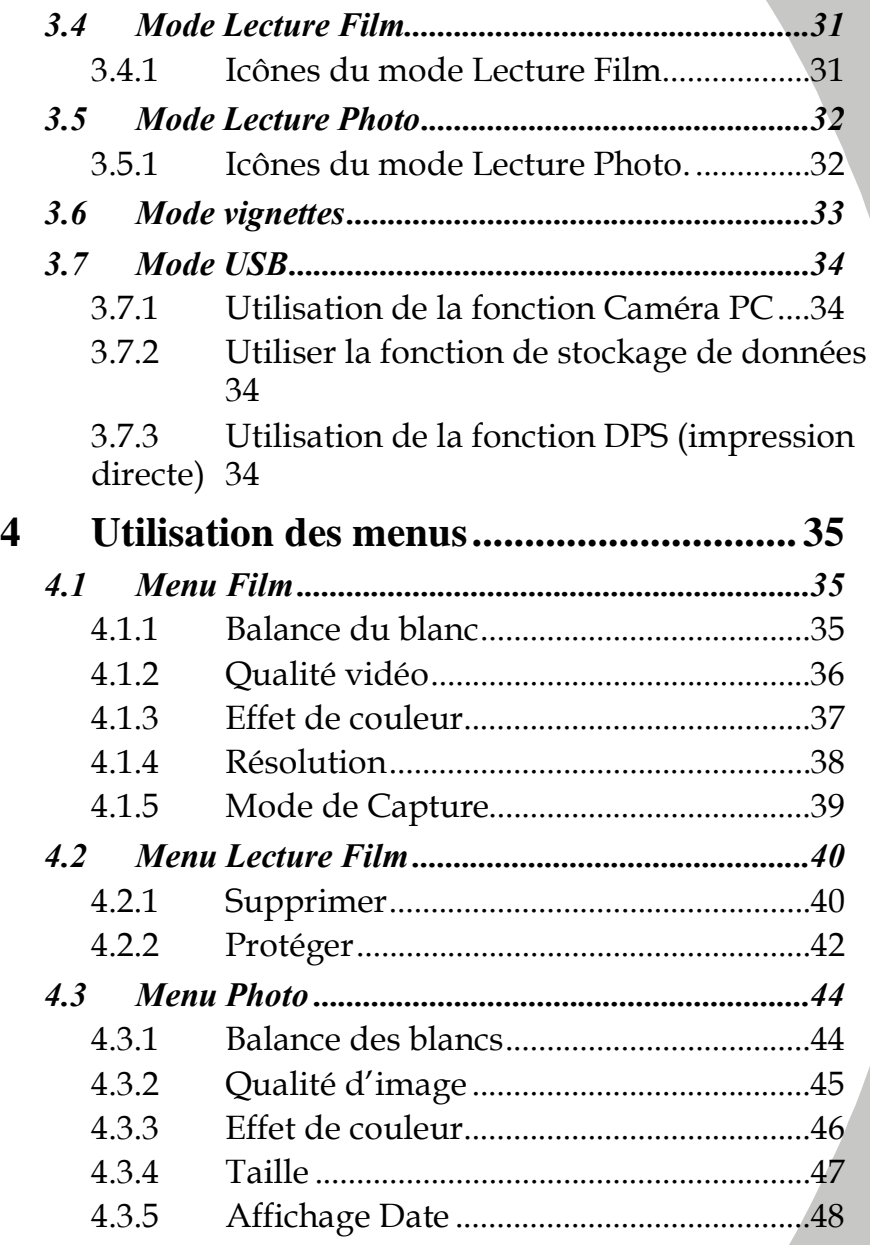

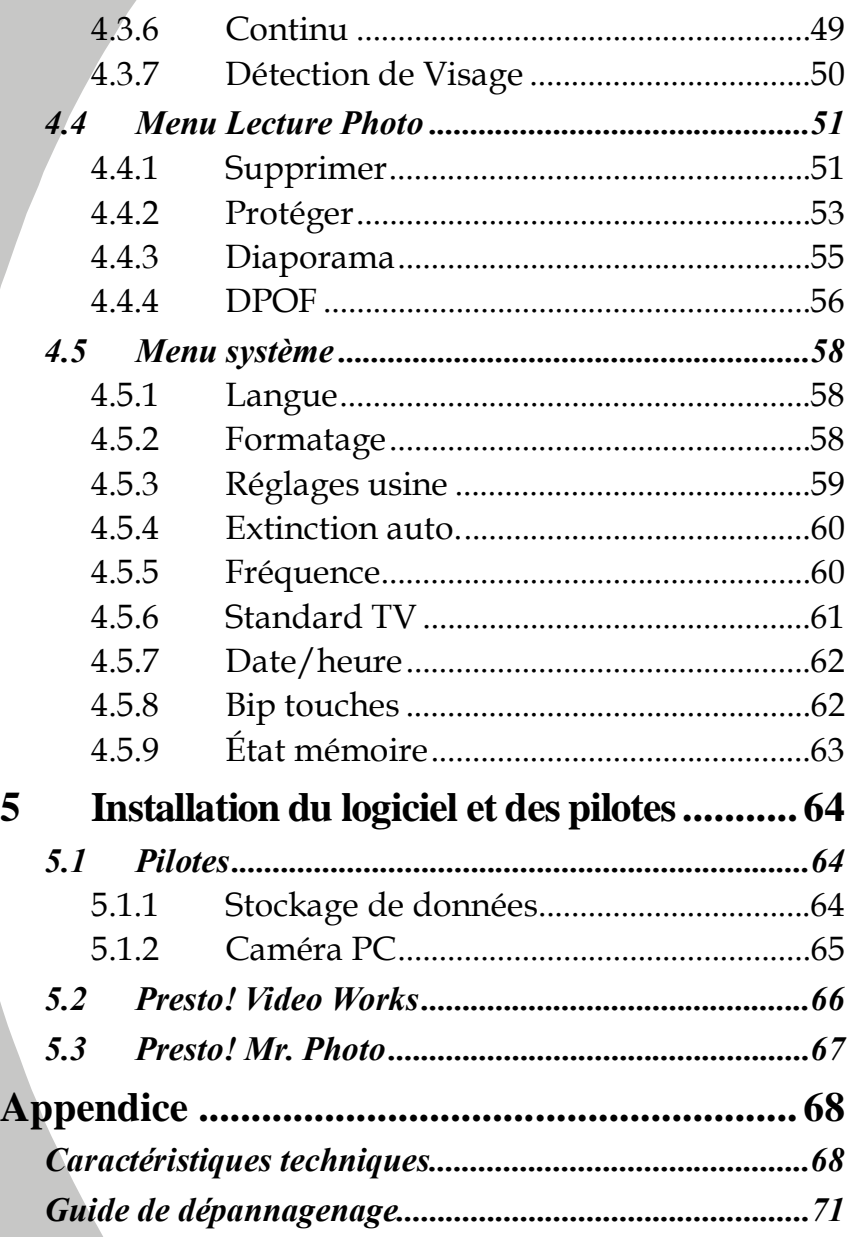

# **Préface**

Félicitations pour l'achat de ce caméscope de pointe. Lisez attentivement ce manuel et gardez-le dans un endroit sûr comme référence.

# **À propos de ce manuel**

Tous les efforts ont été faits pour assurer que le contenu de ce manuel est correct et à jour. Cependant, aucune garantie ne peut être donnée concernant l'exactitude du contenu. Si le contenu de ce manuel ne correspond pas exactement à votre appareil, utilisez ce manuel comme point de référence. Le fabricant se réserve le droit d'effectuer des changements au contenu ou aux règles techniques sans préavis. Le fabricant se réserve aussi le droit d'effectuer des changements aux caractéristiques techniques sans préavis.

Si les accessoires fournis ne correspondent pas à ceux indiqués sur la boîte, utilisez la boîte comme point de référence

# **Copyright**

© Copyright 2009.

Tous droits réservés. Cette publication ne peut être ni reproduite, ni transmise, ni transcrite, ni stockée dans un système de recherche, ni traduite dans une autre langue ou un autre langage machine, sous quelque forme ou par quelque moyen que ce soit, électronique, mécanique, magnétique, optique, manuel ou autrement, sans l'autorisation préalable et écrite du fabricant.

## **Mises en garde**

### Précautions générales

- Ne jamais utiliser le caméscope dans un avion ou dans n'importe quel autre lieu où ce type d'appareil est interdit, ceci présentant des risques d'accident grave.
- Ne jamais exposer le caméscope directement vers le soleil ou toute autre forte source de lumière, ceci pouvant endommager la vue.
- x N'essayez pas d'ouvrir l'appareil ni de le réparer de vous-même en cas de panne ou de mauvais fonctionnement. Risques de chocs électriques en raison de la présence de composants internes à haute tension à l'intérieur de l'appareil. Les réparations et inspections internes doivent être effectuées par un centre d'assistance qualifié.
- x N'utilisez pas l'appareil photo près d'une source d'eau ou d'autres liquides. N'utilisez pas l'appareil photo lorsque vous avez les mains mouillées. Ne jamais utiliser l'appareil photo sous la pluie ou la neige. L'humidité présente un risque d'incendie ou d'électrocution.
- Ne laissez pas l'appareil photo et ses accessoires à la portée des enfants ou d'animaux, afin d'éviter les accidents ou des dommages causés à l'appareil photo.
- Utilisez uniquement les piles/batteries spécifiées en tant que source d'alimentation. L'utilisation de tout autre type de peut endommager l'appareil et présenter des risques de surchauffe, d'incendie ou de chocs électriques.
- x Nettoyer la surface de l'écran LCD sans utiliser la force, dans le cas contraire la surface de l'écran pourrait se rayer, réduisant ainsi la qualité des photos, et pouvant mener à un mauvais fonctionnement de l'appareil.
- L'appareil photo peut sembler chaud pendant l'utilisation. Ceci est normal et n'est pas un dysfonctionnement.
- Si le corps de l'appareil photo a besoin d'être nettoyé, essuyez-le avec un chiffon doux sec. N'utilisez pas de produits chimiques, solvants ou détergents abrasifs pour nettoyer le corps de l'appareil.
- Ne pas utiliser ou garder l'appareil dans des endroits poussiéreux, sales, ou sableux, car les composants de l'appareil peuvent être facilement endommagés.
- Ne pas ranger l'appareil dans des endroits chauds. Les températures élevées peuvent réduire la durée de vie des appareils électroniques, endommager les batteries et déformer ou faire fondre certains plastiques.
- Ne pas ranger l'appareil dans des endroits froids. Lorsque le produit se réchauffe à sa température normale, de la buée peut se former à l'intérieur, ce qui pourrait endommager les circuits électroniques.
- Ne pas démonter l'appareil ou essayer de faire des réparations. Les composants internes sont sous haute tension et peuvent présenter un risque de choc électrique.
- Ne pas faire tomber et ne pas cogner l'appareil. Une manipulation brute peut endommager les composants internes.
- Ne pas utiliser des produits chimiques corrosifs, des solvants de nettoyage ou des détergents concentrés pour nettoyer l'appareil. Essuyez l'appareil avec un chiffon doux légèrement humidifié.
- x Ne pas utiliser le flash trop près des yeux du sujet. La lumière du flash peut être dangereuse aux yeux s'il est utilisé trop près des yeux. Lorsque vous utilisez le flash, le caméscope doit être situé à au moins un mètre du sujet.
- Ne pas ouvrir le couvercle de la batterie pendant un enregistrement. Ceci pourrait non seulement affecter l'enregistrement en cours, mais pourrait aussi endommager tous les autres fichiers enregistrés sur l'appareil.
- Si le produit ou n'importe lequel de ses accessoires ne fonctionne pas correctement, apportez-les à votre centre de réparation agréé le plus proche. Le personnel vous aidera et, si nécessaire, pourra réparer l'appareil.
- x Vérifiez le fonctionnement de l'appareil avant de l'utiliser.

## Notes sur l'écran LCD

Si l'écran est fissuré ou endommagé, faites attention à ne pas laisser le liquide à l'intérieur de l'écran LCD s'échapper. S'il s'échappe, suivez les étapes suivantes :

- Si le fluide entre en contact avec la peau, essuyez avec un chiffon propre puis rincez abondamment à l'eau claire.
- Si le fluide entre en contact avec les yeux, lavez les yeux à l'eau claire pendant au moins 15 minutes, puis allez à un hôpital le plus rapidement possible.
- Si le fluide est ingéré, commencez par rincer la bouche avec de l'eau, puis buvez une grande quantité d'eau et faites vomir. Allez à un hôpital le plus rapidement possible.

### Conditions d'utilisation

- Cet appareil a été conçu pour fonctionner dans des températures comprises entre 0°C et 45°C (32°F et 113°C)
- Ne pas utiliser ou ranger l'appareil dans les endroits suivants : - des endroits directement exposés à la lumière du soleil
	-
	- des endroits avec une humidité élevée ou très poussiéreux
	- à proximité de climatiseurs, de radiateurs ou d'autres endroits avec des températures extrêmes
	- à l'intérieur d'un véhicule, particulièrement s'il est garé au soleil.
	- des endroits soumis à de fortes vibrations.

### Alimentation

- Utilisez seulement le type de batterie fourni avec le caméscope. L'utilisation de batteries d'un type différent pourrait endommager l'appareil et annuler la garantie.
- Lorsque vous utilisez des batteries dans ce produit, vérifiez qu'elles sont mises dans le bon sens. Une installation

incorrecte pourrait endommager le produit et peut poser un risque d'incendie.

## **Avant de commencer**

### Effectuez quelques prises tests avant de procéder à un enregistrement formel.

Avant de prendre des photos d'une occasion importante (un mariage, un voyage à l'étranger), testez en premier le caméscope numérique et assurez-vous qu'il marche correctement. Toute perte additionnelle causée par un mauvais fonctionnement de cet appareil (par ex. coût des photos ou pertes de bénéfices liés aux photos) n'est pas de la responsabilité du fabricant. Aucune compensation ne sera accordée.

### Informations de copyright

Veuillez vous conformer aux avis « Photographies interdites » affichés dans certains endroits. Dans ces cas, il est interdit d'enregistrer une vidéo du spectacle, de l'improvisation ou de l'exposition, même pour un usage personnel. Tout transfert d'images ou de données de la carte mémoire doit être effectué dans les limites de la réglementation sur les droits d'auteur.

# **1 Présentation de l'appareil**

Lisez cette section pour découvrir les caractéristiques et les fonctions du caméscope. Ce chapitre couvre aussi la configuration requise, le contenu de l'emballage et une description des différentes pièces présentes.

# **1.1 Configuration minimale requise**

Le caméscope nécessite un PC avec les spécifications suivantes :

- x Système d'exploitation Windows® 7/32Bit/Vista / XP
- x Processeur Intel® Pentium 4 ; 2,8 GHz ou plus puissant
- Au moins 512 Mo de RAM
- x Un port USB 1.1 standard ou mieux
- Une carte vidéo avec au moins 64Mo.

 **Note** : Un port USB 1.1 vous permettra de transférer les fichiers de et vers votre PC hôte, mais les vitesses de transfert seront beaucoup plus rapides avec un port USB 2.0.

# **1.2 Caractéristiques**

Le caméscope offre une multitude de caractéristiques et de fonctions, dont :

- Caméscope numérique
- x Appareil photo numérique (16 mégapixels max.)
- Stockage de masse

Le caméscope comprend également un zoom numérique 8X, un zoom avancé 2X, une sortie Audio/Vidéo et peut être utilisé comme un disque de stockage USB et un lecteur de carte SD.

## **1.3 Ouverture de la boîte du caméscope**

La boîte devrait contenir toutes les pièces suivantes. Si l'une de ces pièces manque ou est endommagé, contactez votre revendeur immédiatement.

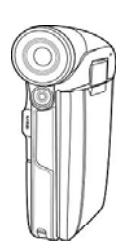

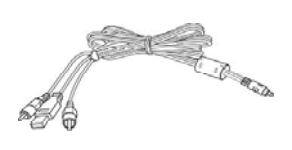

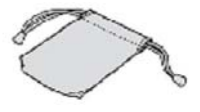

**Caméscope** 

**Câble USB / AV Housse** 

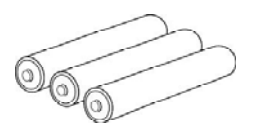

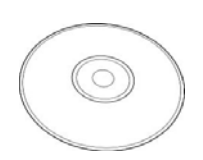

**3 batteries AAA alcalines** 

**CD-ROM (pilote et logiciel d'application et Manuel de l'utilisateur** 

**)**

# **1.4 À propos du caméscope**

Reportez-vous aux illustrations suivantes pour vous familiariser avec les boutons et les commandes du caméscope.

### **1.4.1 Vue de devant**

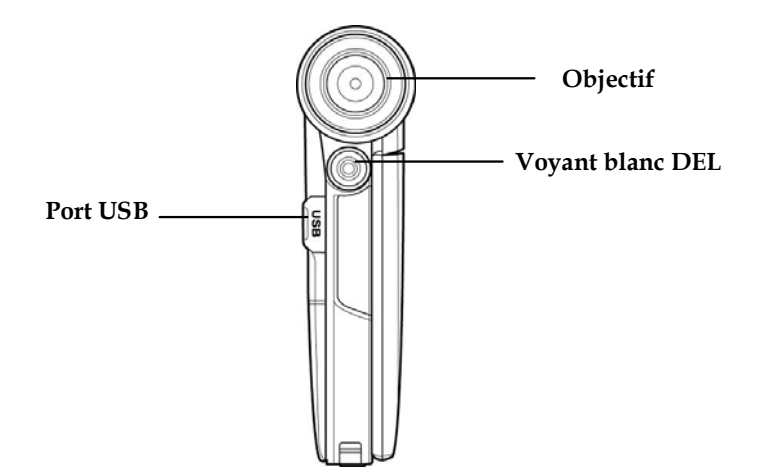

#### **1.4.2 Vue de dessus**

**DEL d'alimentation** 

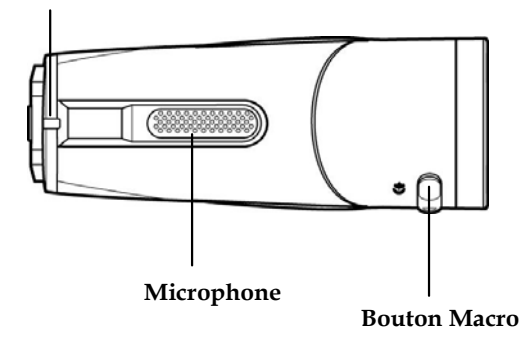

 $\overline{3}$ 

#### **1.4.3 Vue de dessous**

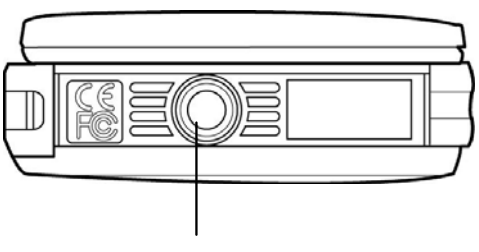

**Fente pour trépied**

#### **1.4.4 Vue de droite**

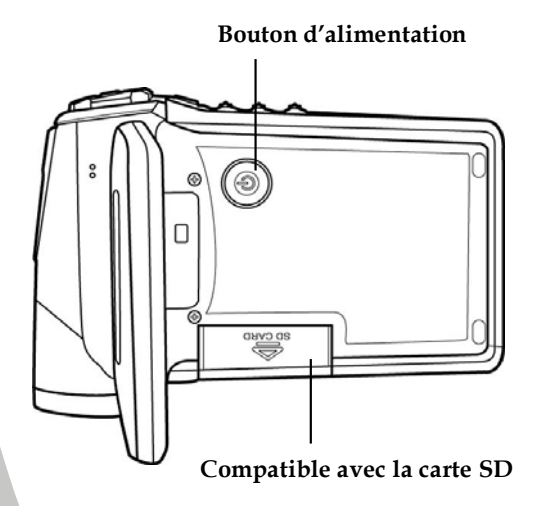

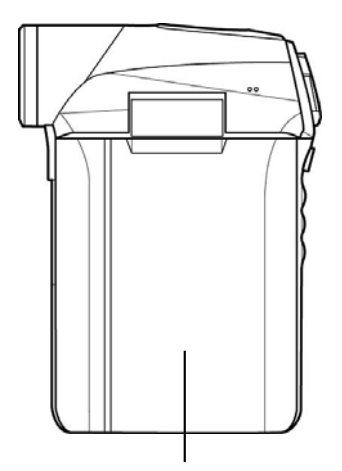

**Protecteur d'écran LCD** 

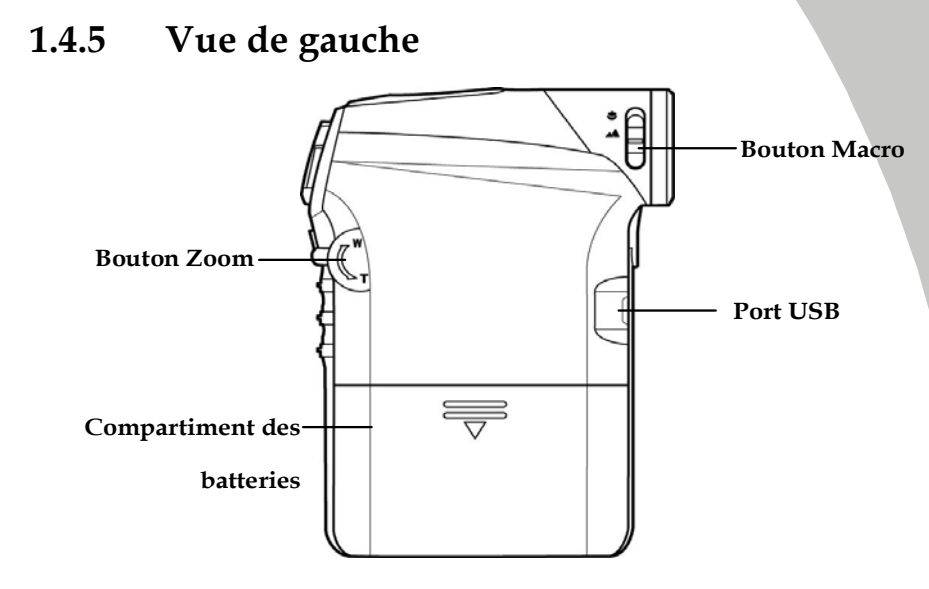

#### **1.4.6 Vue de derrière**

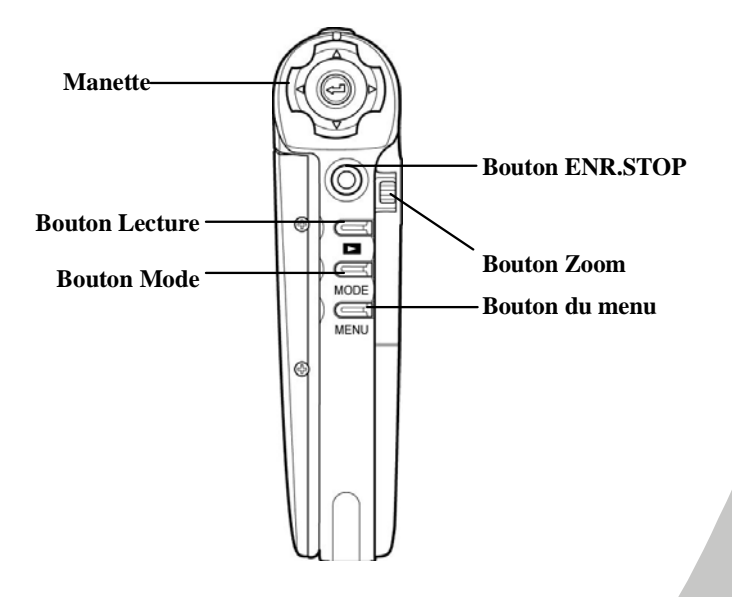

## **1.4.7 Réglage de l'écran LCD**

Ouvrez et tournez l'écran LCD comme indiqué pendant l'enregistrement d'un clip vidéo ou la prise d'une photo.

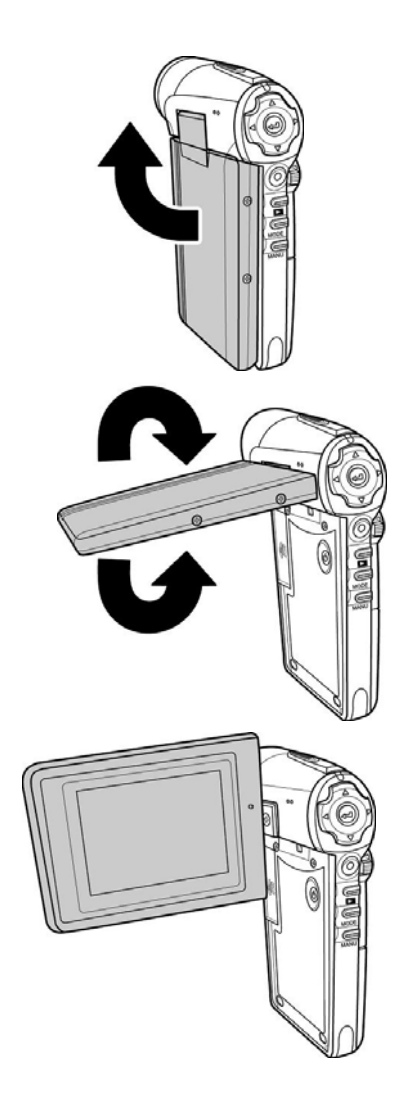

Reportez-vous au tableau suivant pour une description de la fonction de chaque bouton.

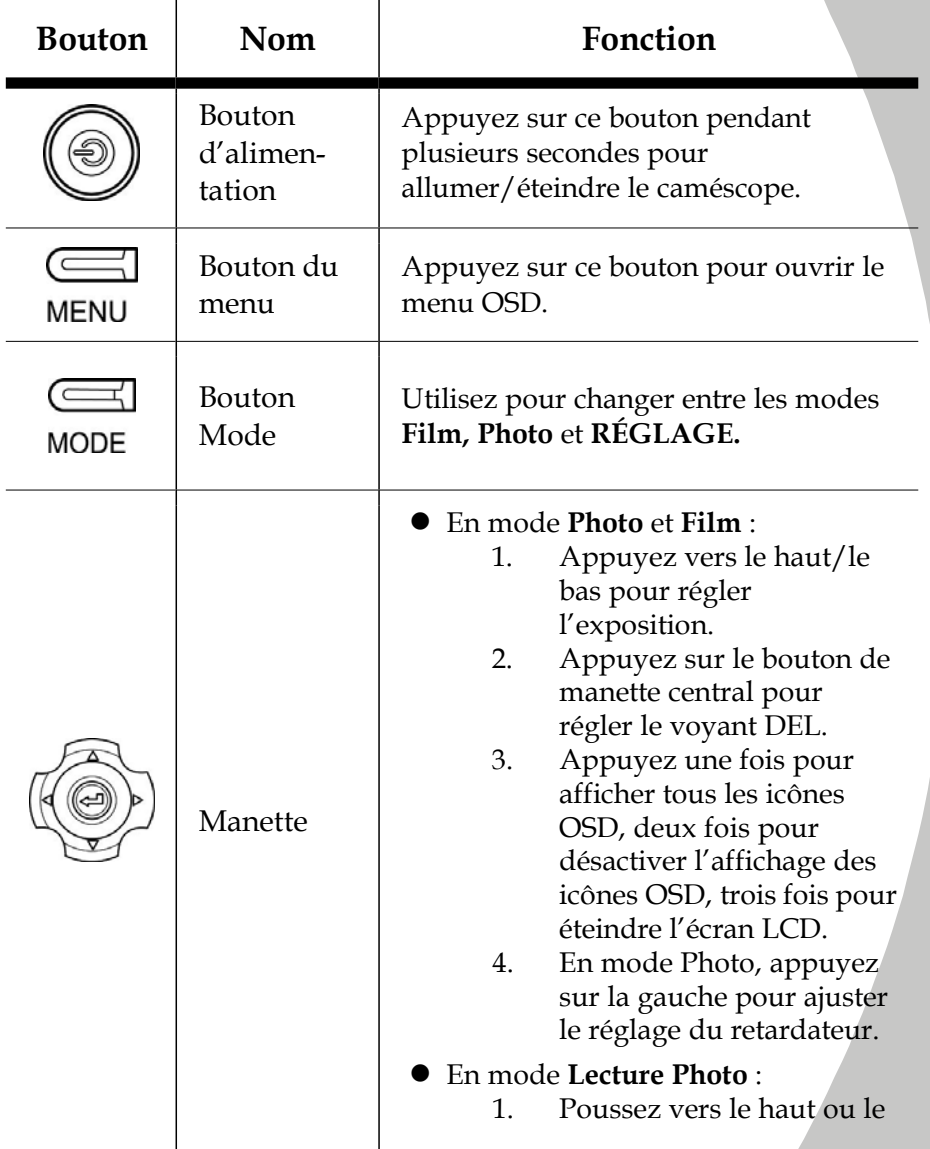

bas pour faire défiler les photos.

- 2. Poussez vers le haut ou le bas pour vous déplacer sur l'image agrandie, et appuyez sur le bouton de manette central pour changer la direction de haut/bas à gauche/droite.
- 3. Lorsque vous affichez une photo zoomée, appuyez sur le bouton gauche/droit pour déplacer la photo vers la gauche/droite.

#### zEn mode **Lecture Film** :

- 1. Poussez vers le haut ou le bas pour faire défiler les films enregistrés.
- 2. Restez appuyé sur haut ou bas pour avancer ou reculer rapidement la lecture.
- 3. Appuyez une fois pour afficher tous les icônes OSD, deux fois pour désactiver l'affichage des icônes OSD, trois fois pour éteindre l'écran LCD.
- 4. Poussez vers le haut ou le bas pour sauter à la lecture précédente/suivante.
- 5. En cours de lecture,

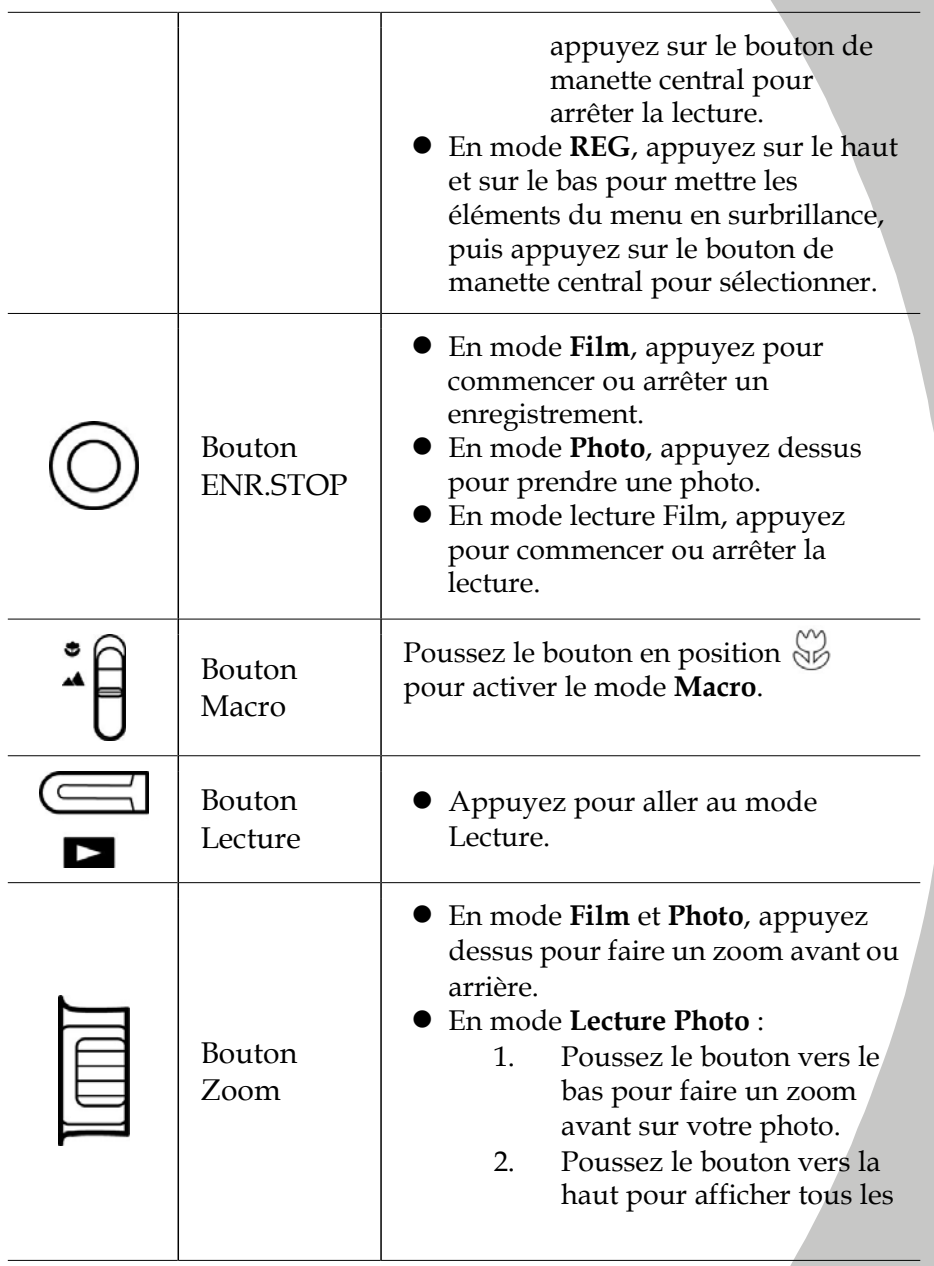

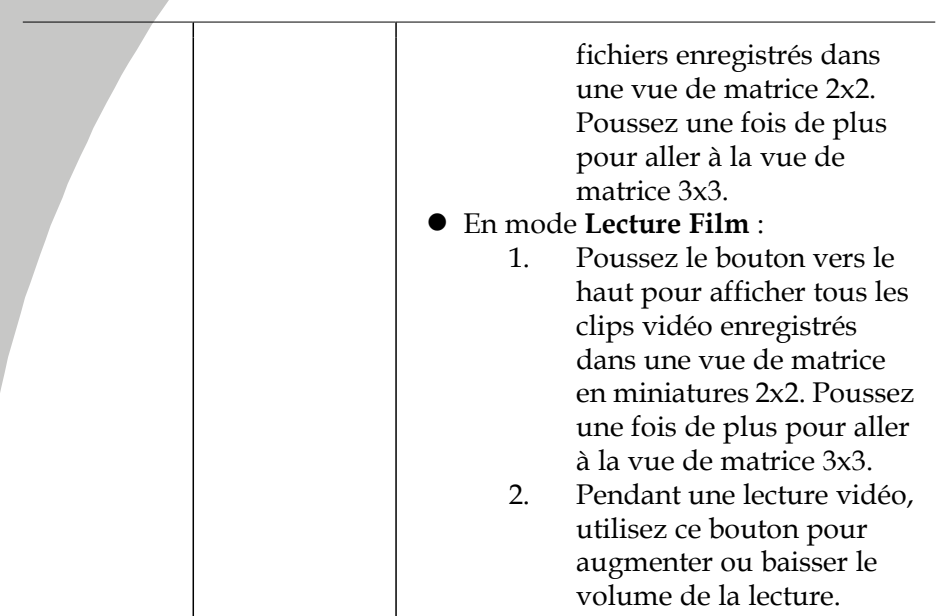

## **1.4.8 À propos des voyants DEL**

Le tableau suivant décrit les voyants DEL du caméscope :

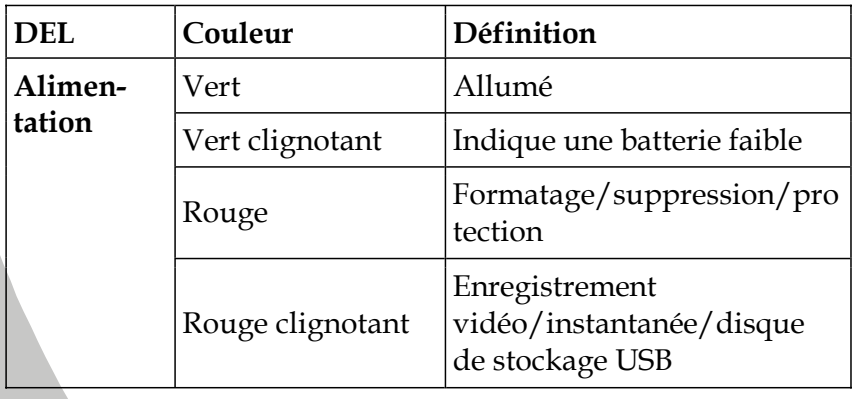

# **2 Démarrage**

Lisez cette section pour apprendre à utiliser ce caméscope. Cette section couvre les fonctions de base telles que la mise en marche, l'installation des piles et des cartes de mémoire et les réglages préliminaires du caméscope. Consultez les chapitres ultérieurs pour plus d'informations sur les fonctions avancées.

# **2.1 Insérer une carte Mémoire**

Une carte SD peut être insérée dans le caméscope pour augmenter la mémoire de stockage pour les photos, les clips vidéo et les autres fichiers.

1. Ouvrez le couvercle de l'écran LCD et ouvrez le couvercle du compartiment de carte Mémoire.

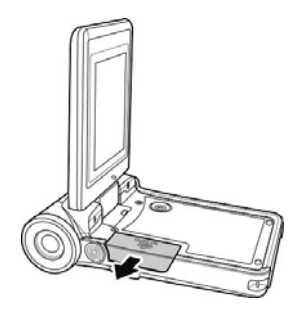

2. Insérez une carte Mémoire comme indiqué. Assurez-vous que les contacts dorés sont vers le bas.

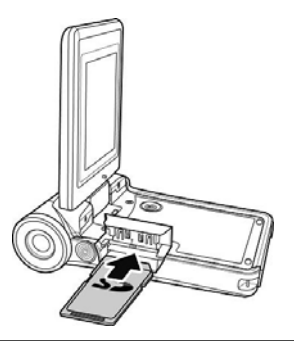

3. Appuyez sur le couvercle du compartiment de la carte Mémoire.

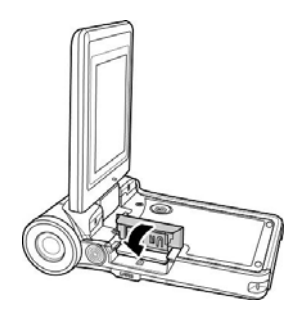

4. Poussez le couvercle du compartiment de la carte Mémoire vers l'intérieur.

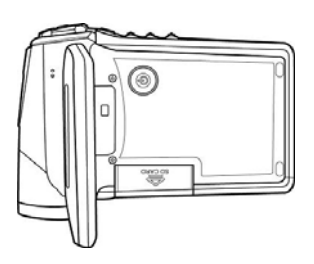

# **2.2 Insérer la batterie**

Ce caméscope est conçu pour fonctionner avec trois batteries AAA. N'utilisez que les batteries fournies ou des batteries similaires recommandées par le fabricant ou votre revendeur.

- **Note** : Installez les batteries exactement comme décrit. Assurez-vous que les batteries sont dans le bon sens. L'installation des batteries à l'envers pourrait endommager le caméscope et poser un risque d'incendie.
- 1. Ouvrez le couvercle du compartiment des batteries.

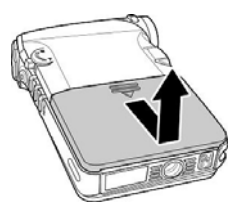

2. Insérez les batteries comme indiqué.

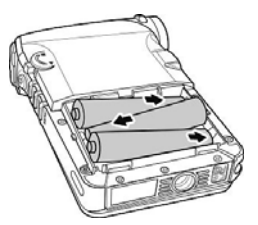

3. Fermez le couvercle du compartiment des batteries.

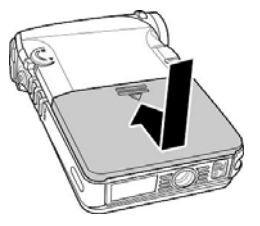

# **2.3 Allumer le caméscope**

Appuyez sur et maintenez enfoncé le bouton d'alimentation pour allumer/éteindre le caméscope.

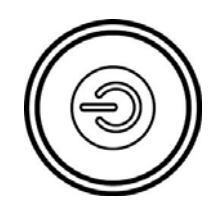

# **2.4 Sélection du mode**

Le caméscope peut fonctionner dans trois modes, **Film, Photo** et **RÉGLAGE**. Appuyez sur le bouton Mode pour passer d'un mode à un autre.

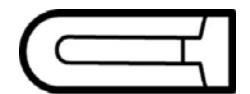

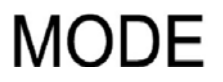

# **2.5 Avant de commencer**

Avant de commencer à utiliser votre caméscope, vous devez régler quelques paramètres de base, comme la date et l'heure et la langue.

### **2.5.1 Réglage de la date et de l'heure**

1. Allumez le caméscope et appuyez sur le bouton Mode pour choisir le mode **REG**. Déplacez la manette vers le haut/bas pour mettre **DATE/HEURE** en surbrillance. Appuyez sur le bouton de manette central pour valider.

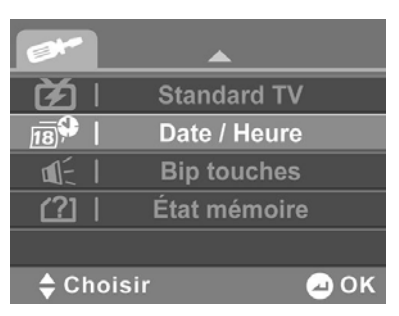

2. Appuyez vers le haut et vers le bas de la manette pour mettre chaque champ en surbrillance, et appuyez sur le bouton de manette central pour sélectionner un champ.

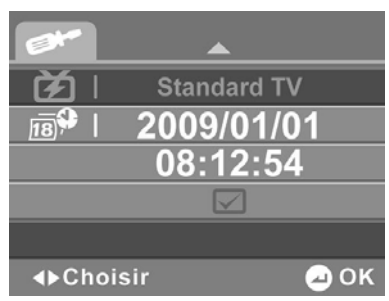

3. Déplacez la manette vers la gauche et vers le bas pour changer le réglage de chaque champ. Appuyez sur le bouton de manette central pour enregistrer les changements.

### **2.5.2 Réglage de la langue**

1. Allumez le caméscope et appuyez sur le bouton Mode pour choisir le mode **REG**. Déplacez la manette vers le haut/bas pour mettre **Langue** en surbrillance. Appuyez sur le bouton de manette central pour valider.

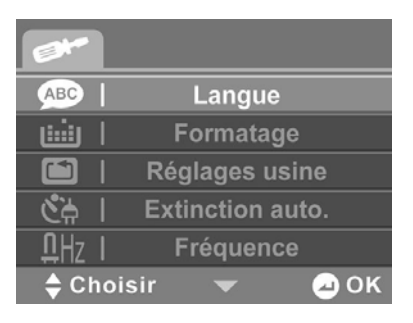

2. Utilisez la manette pour sélectionner la langue parmi les suivantes : Anglais, Arabe, Hollandais, Portugais, Turc, Coréen, Russe, Italien, Espagnol, Français, Allemand, Japonais, Chinois traditionnel et Chinois simplifié. Lorsque la langue est sélectionnée, appuyez sur le bouton de manette central pour confirmer.

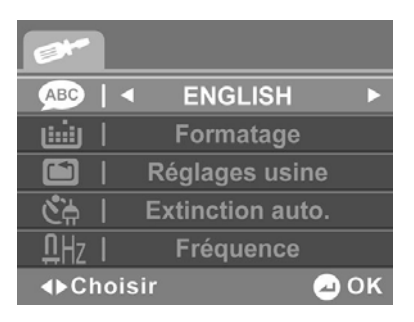

## **2.6 Mode Film et enregistreur vocal**

### **2.6.1 Enregistrement d'un clip vidéo**

1. Allumez le caméscope et allez au mode **Film**.

**Mode Film** 

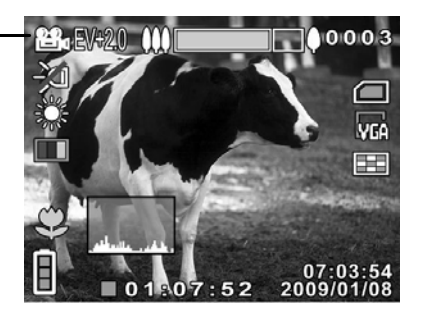

- 2. Utilisez l'écran LCD pour cadrer l'image.
- 3. Appuyez sur le bouton **ENR.STOP** pour commencer l'enregistrement.
- 4. Appuyez de nouveau sur le bouton **ENR.STOP** pour arrêter l'enregistrement.
- 5. Le clip vidéo est automatiquement enregistré avec un nom de fichier unique.
- **Notes** :La taille maximale des fichiers de clip vidéo est 4Go. La taille et la qualité affectent la longueur de l'enregistrement. Une haute résolution et une bonne qualité donnera des fichiers plus grand, qui seront donc moins longs.

### **2.6.2 Enregistrement d'un fichier vocal**

1. Allumez le caméscope et allez au mode **Vocal**.

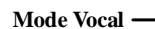

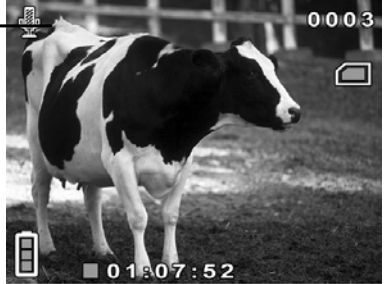

- 2. Appuyez sur le bouton **ENR.STOP** pour commencer l'enregistrement.
- 3. Appuyez de nouveau sur le bouton **ENR.STOP** pour arrêter l'enregistrement.
- 4. Le fichier audio est automatiquement enregistré avec un nom de fichier unique.

### **2.6.3 Lecture des clips vidéo**

1. En mode **Film**, appuyez sur le bouton **Lecture** ; le fichier le plus récent s'affichera sur l'écran LCD.

**Indicateur du mode Lecture Film**

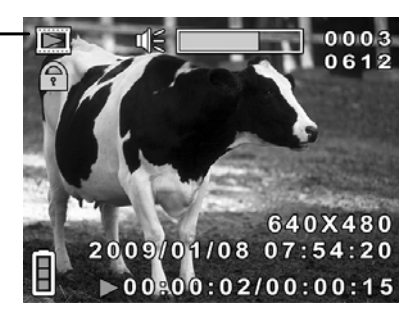

- 2. Poussez la manette vers le haut et vers le bas pour choisir un clip vidéo. Appuyez sur le bouton **ENR.STOP** pour lire le clip vidéo.
- 3. Pour faire une pause pendant la lecture du clip vidéo, appuyez sur le bouton **ENR.STOP.**
- 4. Pendant la lecture d'un clip vidéo, poussez le bouton Zoom vers le haut ou le bas pour ajuster le volume.
- 5. Pour regarder le clip vidéo en mode d'avance ou de retour rapide, poussez la manette vers le haut ou le bas pour avancer ou reculer rapidement à des vitesses de 2X, 4X ou 8X.
- 6. Pour sauter au clip précédent ou suivant, poussez la manette vers le haut ou le bas.
- 7. Appuyez sur le bouton au centre de la manette pour arrêter la lecture.
- 8. Appuyez de nouveau sur le bouton **Lecture** pour retourner au mode **Film**.

### **2.6.4 Lecture d'un fichier audio**

1. En mode **Vocal**, appuyez sur le bouton **Lecture** ; le fichier le plus récent s'affiche sur l'écran LCD.

**Indicateur du mode Lecture vocale**

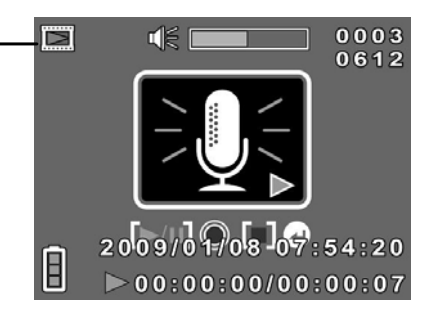

- 2. Poussez la manette vers le haut et vers le bas pour faire défiler les fichiers audio. Appuyez sur le bouton **ENR.STOP** pour lire le clip audio.
- 3. Pendant la lecture d'un clip audio, appuyez sur le bouton zoom vers le haut ou le bas pour ajuster le volume.
- 4. Pour accéder au fichier précédent ou suivant, poussez la manette vers le haut ou le bas.
- 5. Appuyez sur le bouton au centre de la manette pour arrêter la lecture.
- 6. Appuyez de nouveau sur le bouton **Lecture** pour retourner au mode **Vocal**.

## **2.7 Enregistrement/Lecture des photos**

#### **2.7.1 Prendre une photo**

1. Allumez le caméscope et allez au mode **Photo**.

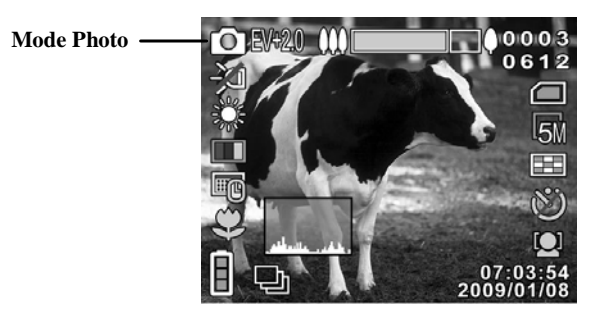

- 2. Utilisez l'écran LCD pour cadrer l'image.
- 3. Appuyez sur le bouton **ENR.STOP** pour prendre une photo.
- 4. La photo est automatiquement enregistrée avec un nom de fichier unique.

### **2.7.2 Affichage des photos**

1. Dans le mode **Photo**, appuyez sur le bouton **Lecture** ; la photo la plus récente s'affichera sur l'écran LCD.

**Mode Lecture**

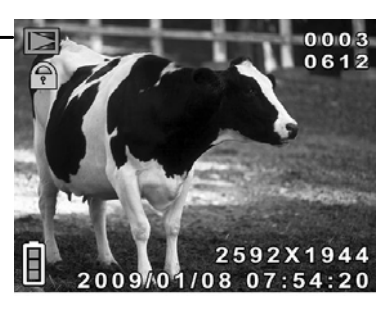

- 2. Poussez la manette vers le haut ou le bas pour choisir une photo.
- 3. Poussez le bouton de zoom vers le bas pour effectuer un zoom avant ou vers le haut pour un zoom arrière sur la photo.
- 4. Poussez la manette vers le haut ou le bas pour vous déplacer verticalement ou horizontalement sur l'image zoomée. Appuyez sur le bouton de manette central pour changer la direction du déplacement.
- 5. Appuyez sur le bouton de zoom vers le haut lorsque le zoom est au maximum pour afficher les vignettes de tous les fichiers enregistrés.
- 6. Appuyez de nouveau sur le bouton **Lecture** pour retourner au mode **Photo**.

## **2.8 Connexion à un ordinateur**

Lisez cette section pour apprendre à transférer des fichiers sur un PC ou à utiliser le caméscope comme une Webcam pour les conférences vidéos.

Connectez le caméscope à l'ordinateur en utilisant le câble USB/AV fourni.

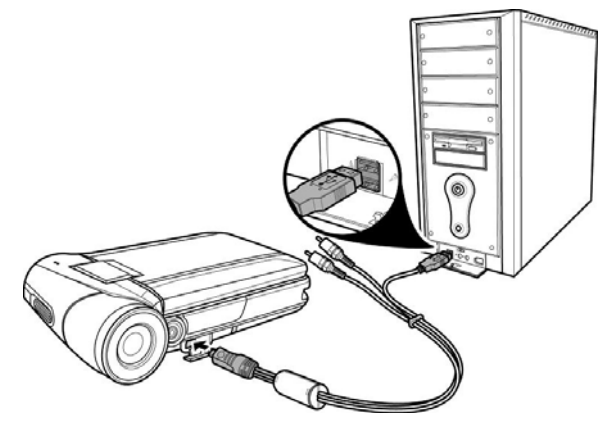

## **2.9 Connexion à une TV**

Connectez le caméscope à un téléviseur comme indiqué en utilisant le câble USB/AV fourni.

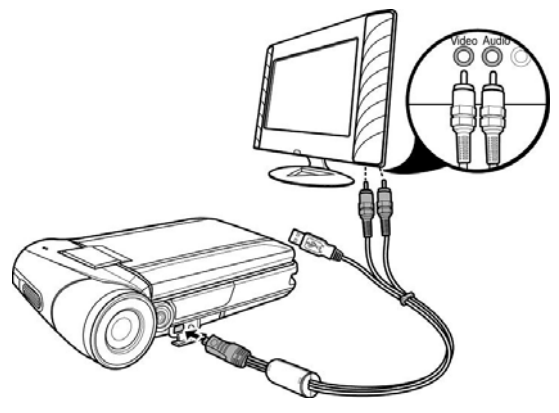

# **3 Utilisation du caméscope**

Lisez cette section pour apprendre à utiliser correctement le caméscope.

# **3.1 Mode Film**

Utilisez le mode **Film** pour prendre des clips vidéo et les enregistrer dans la mémoire interne ou sur une carte Mémoire.

## **3.1.1 Icônes du mode Film**

Utilisez l'image suivante pour vous familiariser avec les icônes et les symboles du mode **Film**.

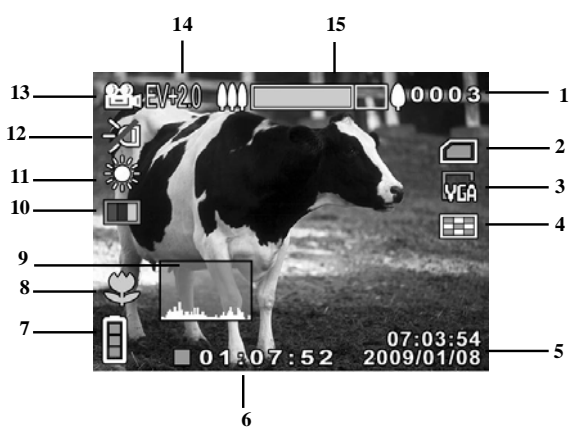

Référez-vous au tableau suivant pour une description de chaque icône et symbole.

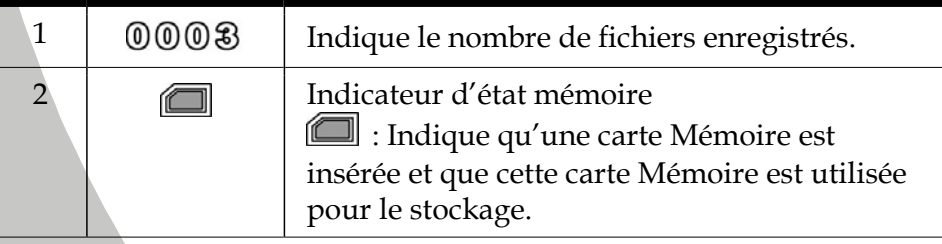

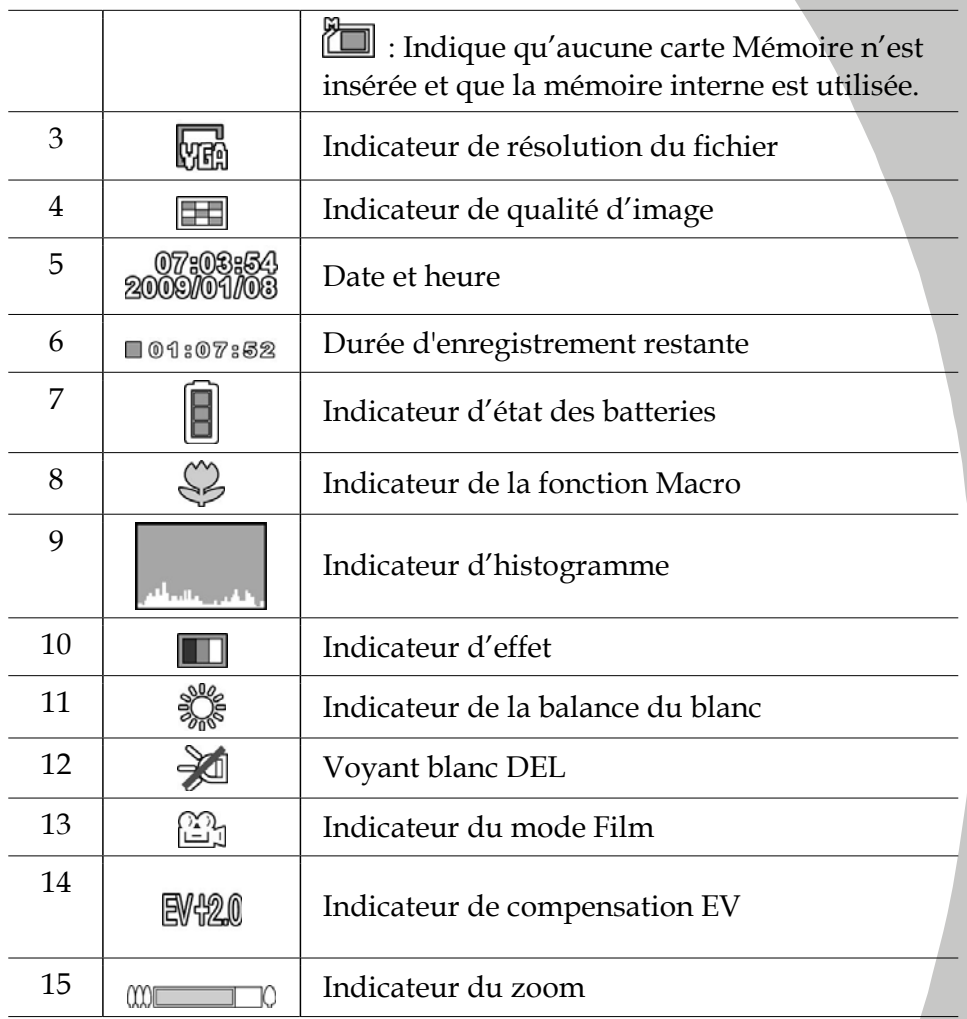

### **3.1.2 Utilisation de la fonction macro**

Cette fonction permet de prendre des photos en gros plan du sujet. En mode Macro, les sujets peuvent être à une distance minimale de 17-18 cm.
En mode **Photo** ou **Film**, poussez le bouton Macro du caméscope sur le coté du caméscope pour activer la fonction Macro ; l'icône  $\%$  apparaîtra alors sur l'écran LCD.

Remettez le bouton Macro en position normale pour retourner au mode normal.

## **3.1.3 Utilisation de la fonction zoom**

Le caméscope est équipé d'un zoom numérique 8 x.

Poussez le bouton de zoom vers le **bas** pour vous rapprocher du sujet.

Poussez le bouton de zoom vers le **haut** pour vous éloigner du sujet.

## **3.1.4 Utilisation de la lumière blanche DEL**

Utilisez la lumière blanche DEL pour éclairer les sujets dans des endroits sombres.

Appuyez sur le bouton de manette central pour choisir l'une des options d'éclairage suivantes : Eteint, Allumé et Nuit. Une icône s'affiche sur l'écran lorsque le flash est activé.

## **3.1.5 Commandes d'accès rapide**

Vous pouvez également régler l'exposition en appuyant vers le haut et vers le bas de la manette.

En mode **Film**, poussez la manette vers le haut ou le bas pour ajuster le réglage de la compensation EV. Appuyez sur le bouton de manette central pour choisir l'une des trois options d'éclairage.

## **3.2 Mode Vocal**

Utilisez le mode **Vocal** pour prendre des clips audio et les enregistrer dans la mémoire interne ou sur une carte SD.

#### **3.2.1 Icônes du mode vocal**

Utilisez l'image suivante pour vous familiariser avec les icônes et les symboles du mode **Vocal**.

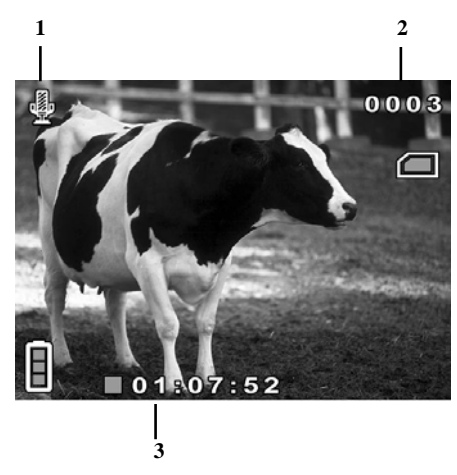

Référez-vous au tableau suivant pour une description de chaque icône et symbole.

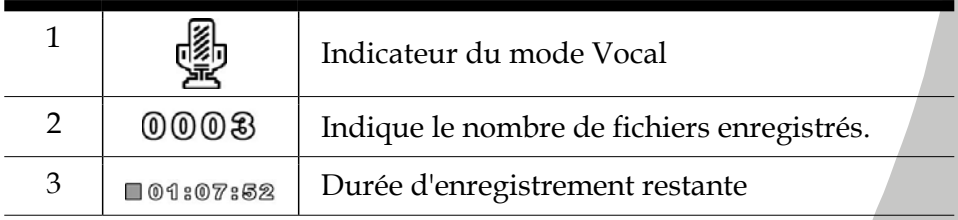

## **3.3 Mode Photo**

Utilisez le mode **Photo** pour prendre des photos et les enregistrer sur la mémoire interne ou sur une carte Mémoire.

### **3.3.1 Icônes du mode Photo**

Utilisez l'image suivante pour vous familiariser avec les icônes et les symboles du mode **Photo**.

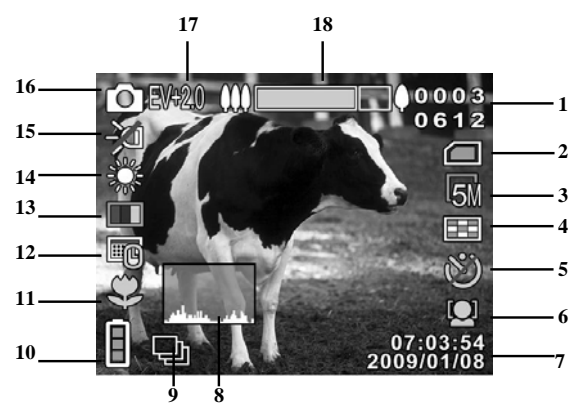

Référez-vous au tableau suivant pour une description de chaque icône et symbole.

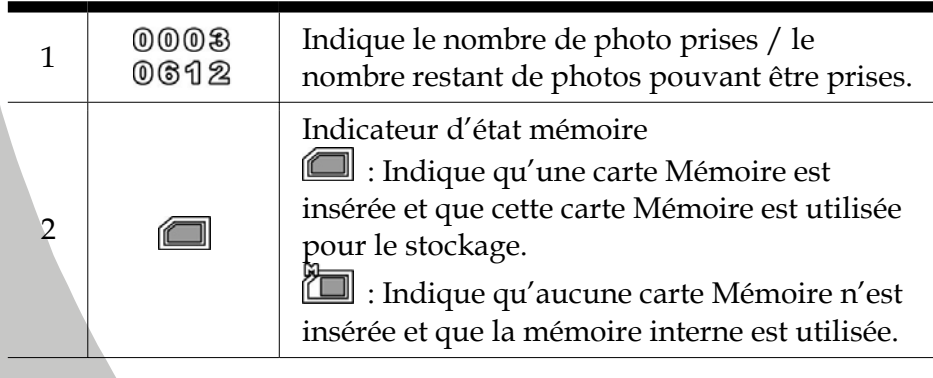

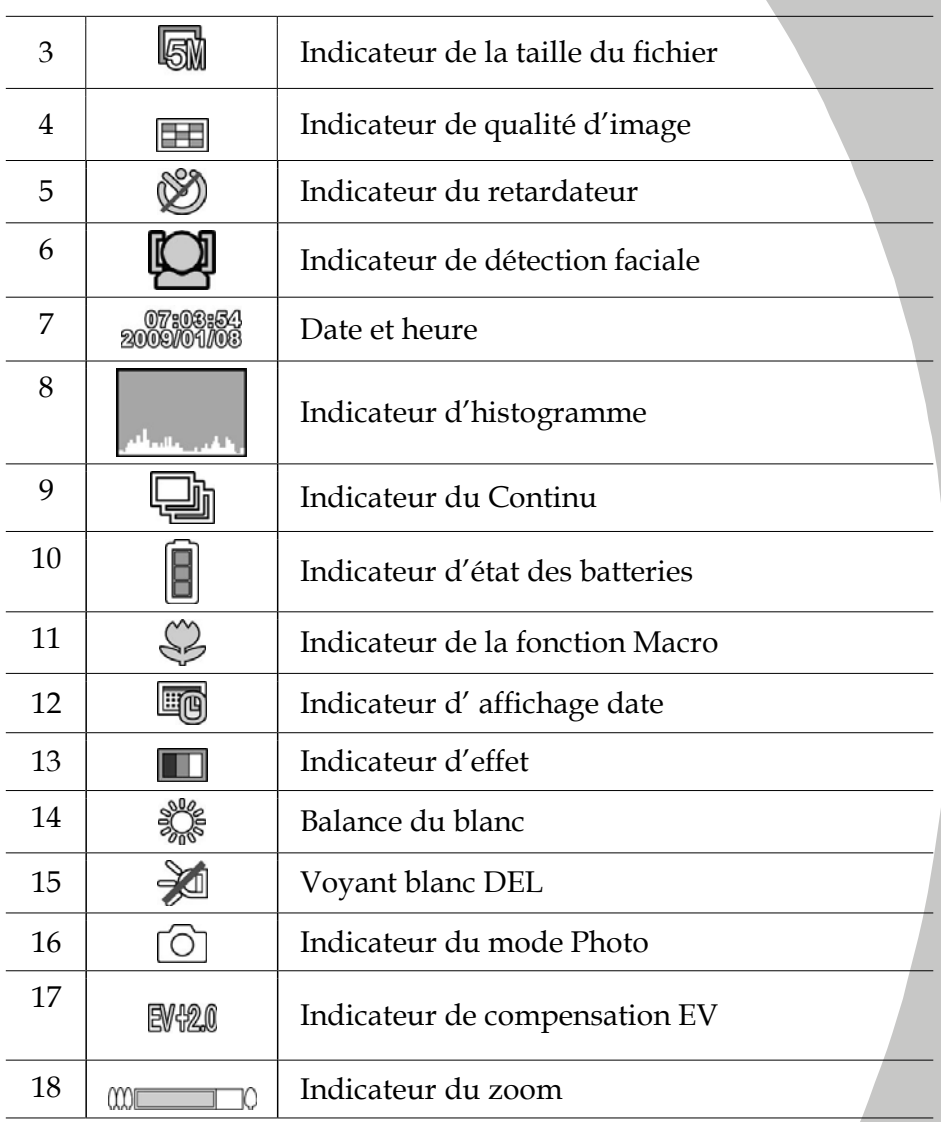

### **3.3.2 Utilisation de la fonction macro**

Reportez-vous à la section 3.1.2 « Utilisation de la fonction macro ».

## **3.3.3 Utilisation de la fonction zoom**

Reportez-vous à la section 3.1.3 « Utilisation de la fonction Zoom ».

## **3.3.4 Utilisation de la lumière blanche DEL**

Reportez-vous à la section 3.1.4 « Utilisation de la lumière blanche DEL ».

## **3.3.5 Commandes d'accès rapide**

Vous pouvez également régler l'exposition en appuyant vers le haut et vers le bas de la manette.

En mode **Photo**, poussez la manette vers le haut ou le bas pour ajuster le réglage de la compensation EV. Appuyez sur le bouton de manette central pour choisir l'une des trois options d'éclairage. Appuyez sur le bouton gauche pour choisir parmi les trois options suivantes du retardateur : Eteint, 5sec, 10sec.

## **3.4 Mode Lecture Film**

Utilisez le mode **Lecture Film** pour vérifier tous les fichiers de clip vidéo enregistrés sur le caméscope.

#### **3.4.1 Icônes du mode Lecture Film**

Référez-vous à l'image suivante pour vous familiariser avec les icônes et les symboles du mode **Lecture Film**.

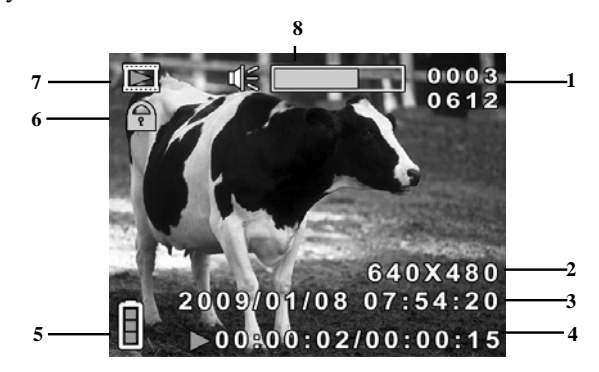

Référez-vous au tableau suivant pour une description de chaque icône et symbole.

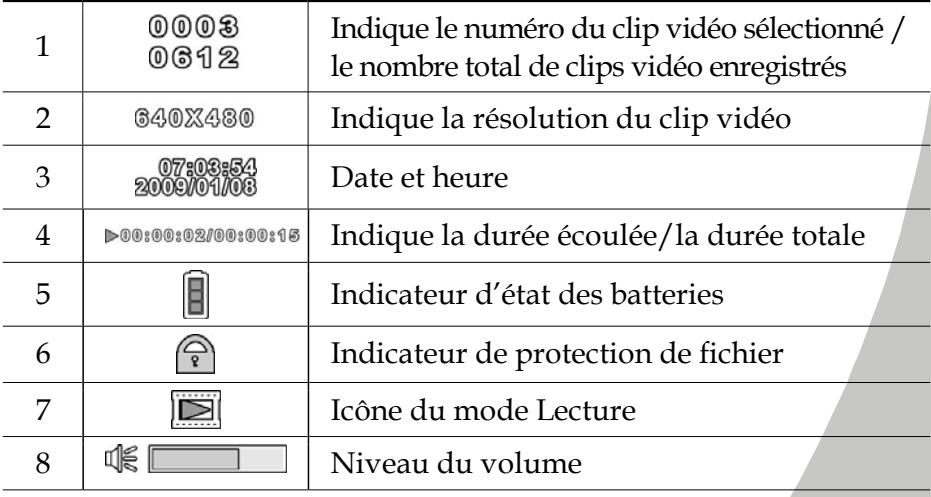

## **3.5 Mode Lecture Photo**

Utilisez le mode **Lecture Photo** pour vérifier tous les fichiers de photo enregistrés sur le caméscope.

#### **3.5.1 Icônes du mode Lecture Photo.**

Utilisez l'image suivante pour vous familiariser avec les icônes et les symboles du mode **Lecture Photo**.

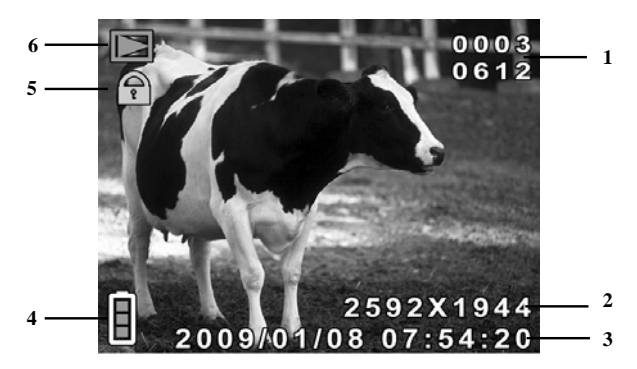

Référez-vous au tableau suivant pour une description de chaque icône et symbole.

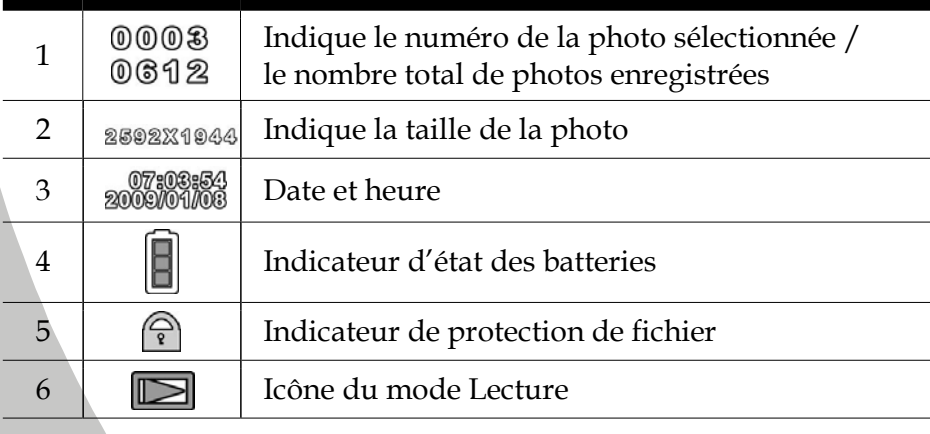

## **3.6 Mode vignettes**

En mode **Lecture Photo** ou **Lecture Film**, poussez le bouton de zoom vers le haut pour afficher les images en miniature.

- 1. Allumez le caméscope et assurez-vous qu'il est en mode **Lecture Photo** ou **Lecture Film**.
- 2. La photo/le clip vidéo le plus récent s'affiche sur écran. Poussez le bouton de zoom vers le haut pour afficher **quatre** photos/clips vidéo miniatures sur l'écran LCD. Poussez à nouveau le bouton de zoom vers le haut pour afficher **neuf** photos/clips vidéo miniatures sur l'écran  $LCD$

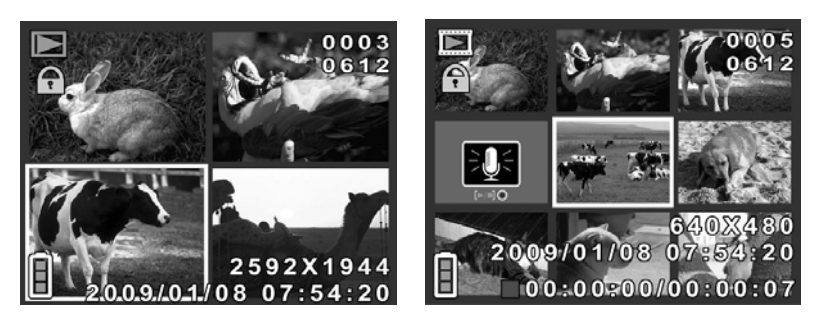

- 3. Appuyez vers le haut et vers le bas de la manette pour mettre une image ou un clip vidéo en surbrillance, puis appuyez sur le bouton de manette central pour afficher l'image ou lire le clip vidéo en mode plein écran.
- 4. Poussez le bouton de zoom vers le bas pour retourner en affichage de miniatures.

## **3.7 Mode USB**

Vous pouvez utilisez le mode USB pour connecter une imprimante ou un PC hôte. Avant de brancher le caméscope à une imprimante ou un PC, veuillez vous reporter à la section « Installation du logiciel et des pilotes », page 64.

Quand le caméscope photo est connecté à un ordinateur ou une imprimante avec le câble USB, le menu suivant s'affiche.

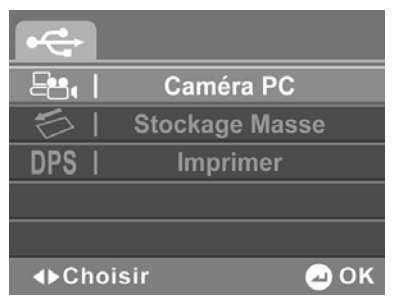

Poussez la manette vers la gauche et la droite pour sélectionner une option et appuyez sur le bouton de manette central pour confirmer.

## **3.7.1 Utilisation de la fonction Caméra PC**

Lorsqu'il est réglé sur Caméra PC, le caméscope peut être utilisé comme une Webcam pour faire des vidéoconférences.

## **3.7.2 Utiliser la fonction de stockage de données**

Lorsqu'il est réglé sur Stockage de données USB, le caméscope apparaît dans l'Explorateur de Windows sous forme d'un disque amovible. Vous pouvez glisser et déposer les fichiers de et vers le nouveau disque amovible comme avec tout autre disque.

#### **3.7.3 Utilisation de la fonction DPS (impression directe)**

Connectez le caméscope à une imprimante en utilisant le câble USB fourni, exactement comme avec un PC.

# **4 Utilisation des menus**

Lisez cette section pour apprendre à changer les réglages du caméscope et utiliser les fonctions avancées.

# **4.1 Menu Film**

Dans le mode **Film**, appuyez sur le bouton **MENU** pour ouvrir le menu des options de **Film**.

## **4.1.1 Balance du blanc**

Utilisez cette option pour corriger les différences de couleur dues aux conditions d'éclairage. Quand la balance du blanc est réglée sur **Auto**, le caméscope compense automatiquement pour différentes conditions d'éclairage.

- 1. Allumez le caméscope et assurez-vous qu'il est en mode **Film**.
- 2. Appuyez sur le bouton **MENU** et utilisez la manette pour mettre l'option **Balance des blancs** en surbrillance. Appuyez sur le bouton au centre pour ouvrir le sous-menu.
- 3. Utilisez les boutons de navigation pour choisir entre **Auto**, **Ensoleillé**, **Nuageux**, **Tungstène** et **Fluorescent.** Appuyez sur le bouton de manette central pour valider.

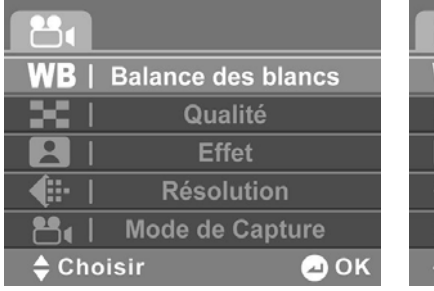

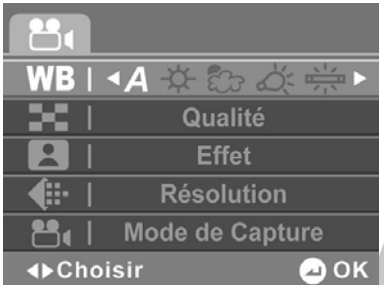

## **4.1.2 Qualité vidéo**

Il y a deux niveaux de qualité vidéo. La qualité supérieure nécessite plus d'espace de stockage.

- 1. Allumez le caméscope et assurez-vous qu'il est en mode **Film**.
- 2. Appuyez sur le bouton **MENU** et utilisez les boutons de navigation pour aller sur l'option **Qualité**. Appuyez sur le bouton au centre pour ouvrir le sous-menu.
- 3. Utilisez les boutons de navigation pour choisir entre **Fine**  et **Normale**. Appuyez sur le bouton de manette central pour valider.

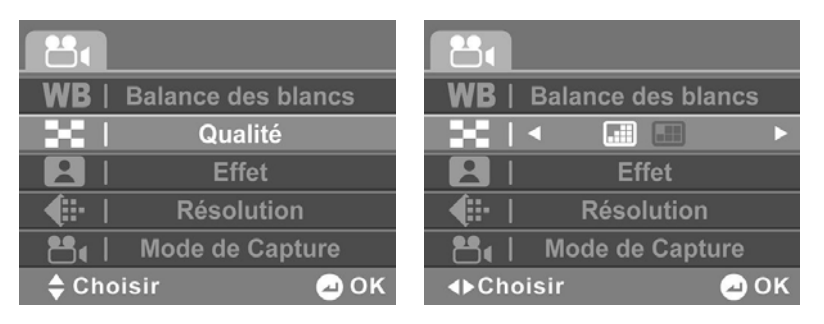

#### **4.1.3 Effet de couleur**

Le caméscope est capable de capturer des images standard en couleurs, en noir et blanc ou en sépia pour donner un style ancien.

- 1. Allumez le caméscope et assurez-vous qu'il est en mode **Film**.
- 2. Appuyez sur le bouton **MENU** et utilisez la manette pour mettre l'option **Effet** en surbrillance. Appuyez sur le bouton au centre pour ouvrir le sous-menu.
- 3. Utilisez la manette pour sélectionner **Couleur, Sépia** ou **N&B**. Appuyez sur le bouton de manette central pour confirmer.

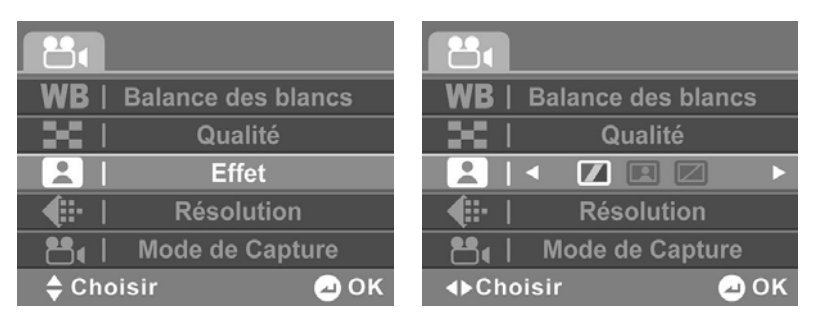

### **4.1.4 Résolution**

Cette option vous permet de choisir le format des fichiers utilisés pour les clips vidéo. Les clips vidéo peuvent être enregistrés au format **QVGA, VGA**, ou **D1** .

- 1. Allumez le caméscope et assurez-vous qu'il est en mode **Film**.
- 2. Appuyez sur le bouton **MENU** et utilisez la manette pour mettre l'option **Résolution** en surbrillance. Appuyez sur le bouton au centre pour ouvrir le sous-menu.
- 3. Utilisez la manette pour sélectionner **QVGA, VGA**, ou **D1.** Appuyez sur le bouton de manette central pour valider.

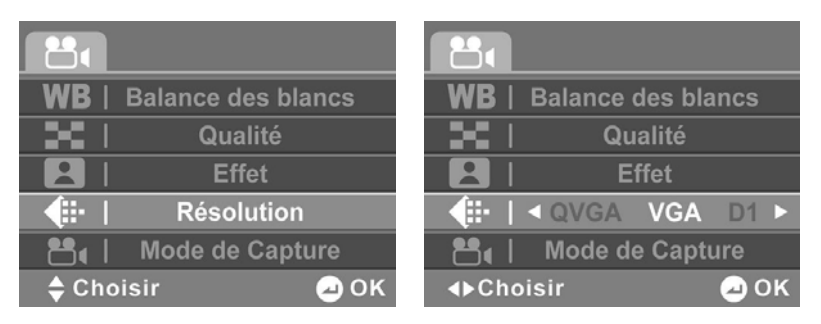

- 4. Appuyez de nouveau sur le bouton **MENU** pour quitter le menu.
- **Note :** Assurez-vous que vous utilisez le bon logiciel lorsque vous regardez les clips vidéo sur un PC.

### **4.1.5 Mode de Capture**

Utilisez cette fonction pour choisir le Mode de capture pour faire des enregistrements vidéo ou audio.

- 1. Allumez le caméscope et assurez-vous qu'il est en mode **Film**.
- 2. Appuyez sur le bouton **MENU** et utilisez la manette pour mettre l'option **Mode de Capture** en surbrillance. Appuyez sur le bouton au centre pour ouvrir le sous-menu.
- 3. Utilisez la manette pour sélectionner le mode **Film** ou **Vocal**. Appuyez sur le bouton de manette central pour valider.

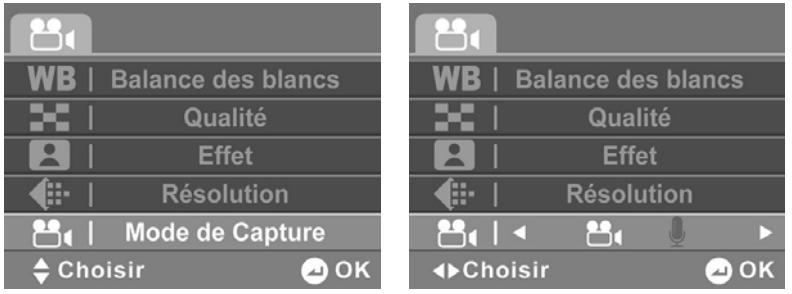

## **4.2 Menu Lecture Film**

Utilisez le menu de lecture pour gérer les fichiers enregistrés sur la mémoire interne ou sur la carte mémoire.

## **4.2.1 Supprimer**

Utilisez cette fonction pour supprimer des fichiers.

- 1. Allumez le caméscope et assurez-vous qu'il est en mode **Film**. Appuyez sur le bouton **Lecture** puis appuyez sur le bouton **MENU** pour faire apparaître le menu **Lecture Film**.
- 2. Utilisez la manette pour mettre l'option **SUPPRIMER** en surbrillance. Appuyez sur le bouton au centre pour ouvrir le sous-menu.
- 3. Utilisez la manette pour choisir **Annuler, Supprimer un**  ou **Supprimer tout**. Appuyez sur le bouton de manette central pour valider.

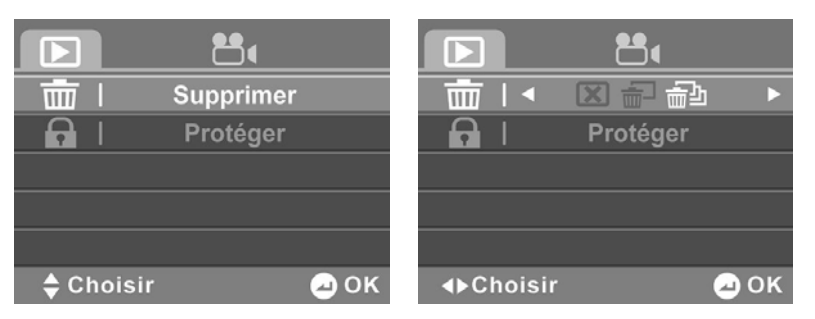

Si vous sélectionnez **Supprimer un**, l'écran de lecture apparaît à nouveau. Utilisez la manette pour localiser le fichier à supprimer, puis appuyez sur le bouton de manette central pour confirmer.

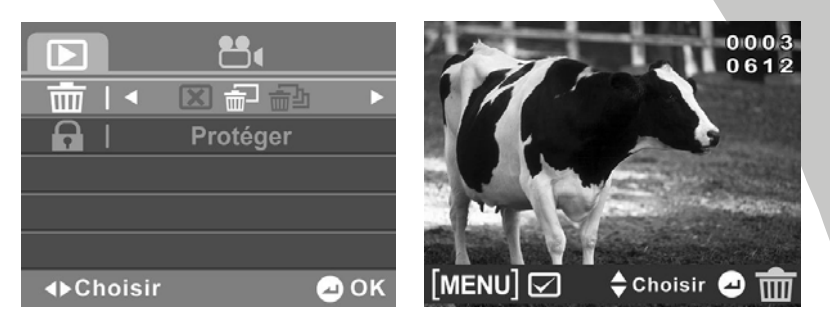

Si vous sélectionnez **Supprimer tout**, utilisez la manette pour choisir **OK** ou **Annuler**, puis appuyez sur le bouton de manette central pour confirmer.

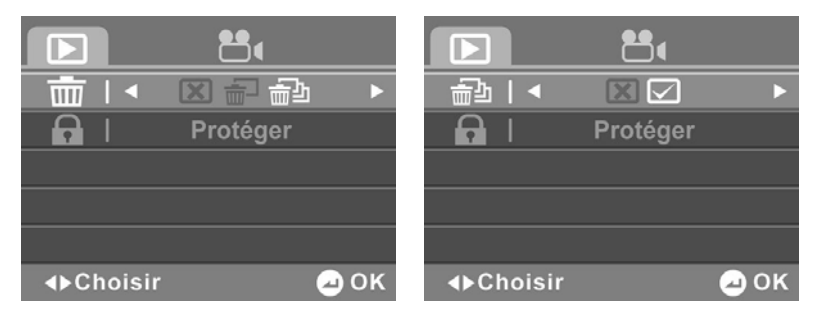

- 4. Appuyez de nouveau sur le bouton **MENU** pour quitter le menu.
- **Note** : Une fois supprimés, les fichiers ne peuvent pas être récupérés. Assurez-vous alors d'avoir transféré les fichiers sur votre ordinateur ou sur un autre appareil de sauvegarde en utilisant le câble USB. Les fichiers qui ont été protégés ne seront pas supprimés.Vous devrez annuler la protection de ces fichiers avant de pouvoir les supprimer.

## **4.2.2 Protéger**

Utilisez cette fonction pour protéger les fichiers contre un effacement accidentel.

- 1. Allumez le caméscope et assurez-vous qu'il est en mode **Film**. Appuyez sur le bouton **Lecture** puis appuyez sur le bouton **MENU** pour faire apparaître le menu **Lecture Film**.
- 2. Utilisez la manette pour mettre l'option **PROTEGER** en surbrillance. Appuyez sur le bouton au centre pour ouvrir le sous-menu.
- 3. Utilisez la manette pour choisir **Annuler**, **Protéger un** ou **Protéger tout**. Appuyez sur le bouton de manette central pour valider.

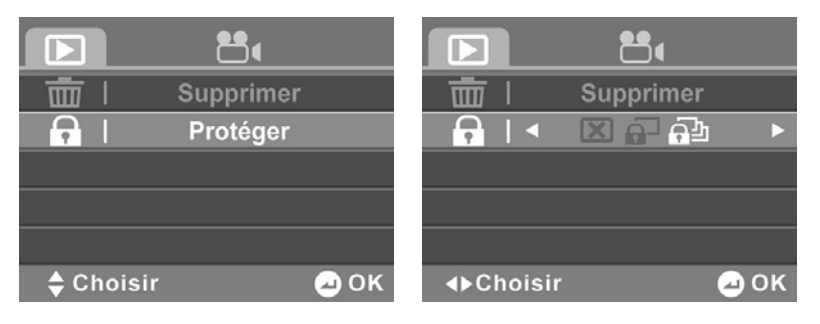

Si vous sélectionnez **Protéger un**, l'écran de lecture apparaît à nouveau. Utilisez la manette pour localiser le fichier à protéger, puis appuyez sur le bouton de manette central pour confirmer. Une icône de protection  $\Omega$  apparaît pour indiquer que ce fichier est maintenant protégé.

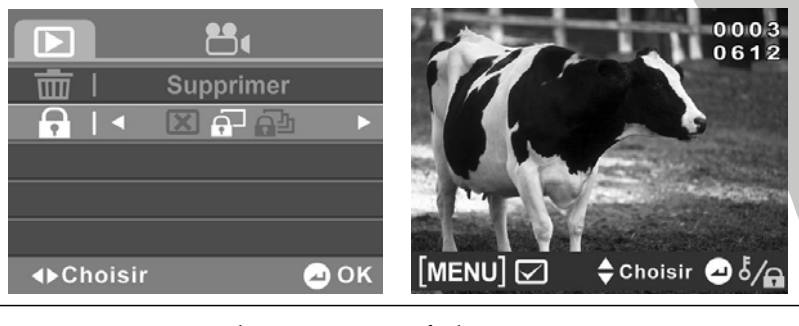

 **Note** : Pour déprotéger un fichier, répétez ces étapes. L'icône  $\Omega$  disparaît de l'écran, indiquant que le fichier n'est plus protégé.

Sélectionnez **Protéger tout**, puis appuyez sur le bouton de manette central pour protéger tous les fichiers. Répétez cette étape pour ôter la protection de tous les fichiers.

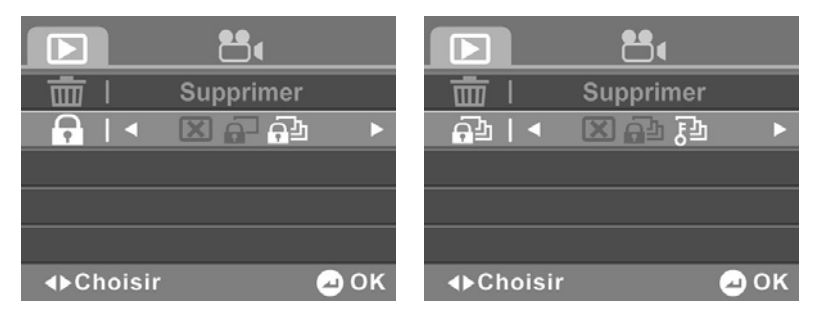

# **4.3 Menu Photo**

En mode **Photo**, appuyez sur le bouton **MENU** pour ouvrir le menu des options de Photo.

### **4.3.1 Balance des blancs**

Utilisez cette option pour corriger les différences de couleur dues aux conditions d'éclairage.

- 1. Allumez le caméscope et assurez-vous qu'il est en mode **Photo**.
- 2. Appuyez sur le bouton **MENU** et utilisez la manette pour mettre l'option **Balance des blancs** en surbrillance. Appuyez sur le bouton au centre pour ouvrir le sous-menu.
- 3. Utilisez les boutons de navigation pour choisir entre **Auto**, **Ensoleillé**, **Nuageux**, **Tungstène** et **Fluorescent.** Appuyez sur le bouton de manette central pour valider.

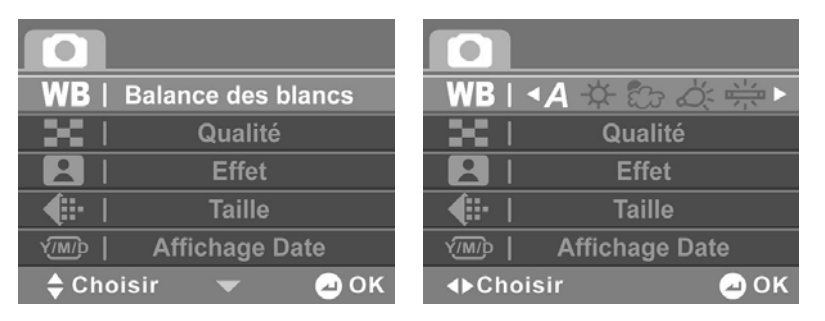

## **4.3.2 Qualité d'image**

Utilisez cette option pour changer la qualité des photos prises. Des photos plus grandes contiennent plus de détails et par conséquent utilisent plus d'espace mémoire.

- 1. Allumez le caméscope et assurez-vous qu'il est en mode **Photo**.
- 2. Appuyez sur le bouton **MENU** et utilisez les boutons de navigation pour aller sur l'option **Qualité**. Appuyez sur le bouton au centre pour ouvrir le sous-menu.
- 3. Utilisez les boutons de navigation pour choisir entre **Fine**  et **Normale**. Appuyez sur le bouton de manette central pour valider.

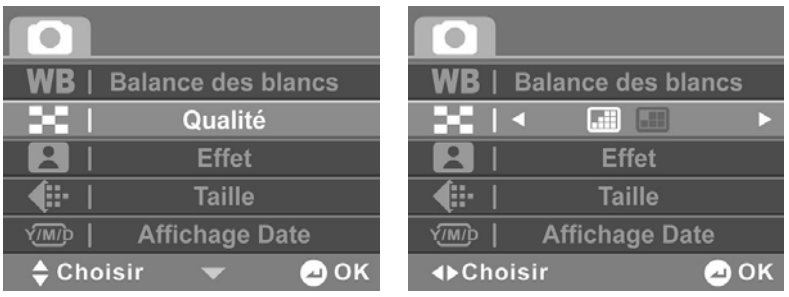

## **4.3.3 Effet de couleur**

Le caméscope est capable de capturer des images standard en couleurs, en noir et blanc ou en sépia pour donner un style ancien.

- 1. Allumez le caméscope et assurez-vous qu'il est en mode **Photo**.
- 2. Appuyez sur le bouton **MENU** et utilisez la manette pour mettre l'option **Effet** en surbrillance. Appuyez sur le bouton au centre pour ouvrir le sous-menu.
- 3. Utilisez la manette pour sélectionner **Couleur, Sépia** ou **N&B**. Appuyez sur le bouton de manette central pour confirmer.

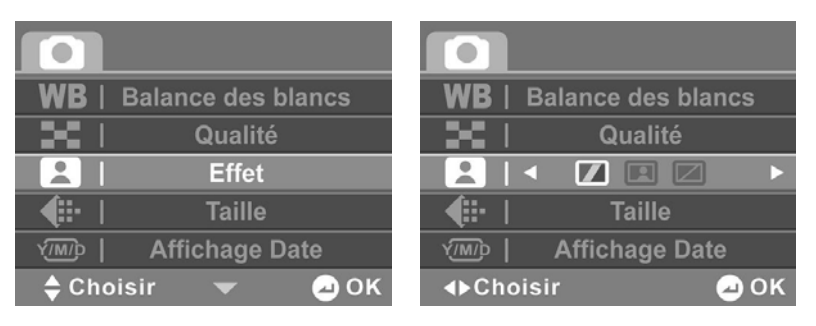

### **4.3.4 Taille**

Utilisez cette option pour choisir la taille des photos prises. Des photos plus grandes contiennent plus de détails et par conséquent utilisent plus d'espace mémoire.

- 1. Allumez le caméscope et assurez-vous qu'il est en mode **Photo**.
- 2. Appuyez sur le bouton **MENU** et utilisez les boutons de navigation pour aller sur l'option **Taille**. Appuyez sur le bouton au centre pour ouvrir le sous-menu.
- 3. Utilisez la **manette** pour sélectionner **1M**, **3M**, **5M, 8M** ou **16M.** Appuyez sur le bouton de manette central pour valider.

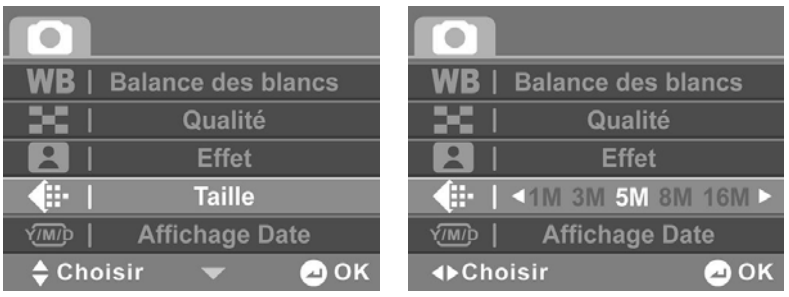

## **4.3.5 Affichage Date**

Utilisez cette option pour activer/désactiver l'affichage de la date et de l'heure sur les photos prises.

- 1. Allumez le caméscope et assurez-vous qu'il est en mode **Photo**.
- 2. Appuyez sur le bouton **MENU** et utilisez la **manette** pour mettre l'option **Affichage Date** en surbrillance. Appuyez sur le bouton au centre pour ouvrir le sous-menu.
- 3. Utilisez la manette pour choisir si la date doit être affichée ou non à l'écran. Appuyez sur le bouton de manette central pour valider.

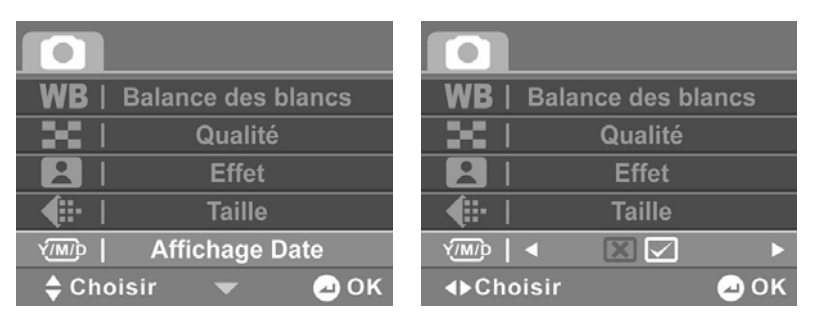

#### **4.3.6 Continu**

Le Continu vous permet de prendre trois photos consécutives en appuyant sur le bouton **ENR.STOP.** Utilisez cette option pour choisir entre Une ou le Continu.

- 1. Allumez le caméscope et assurez-vous qu'il est en mode **Photo**.
- 2. Appuyez sur le bouton **MENU** et utilisez la **manette** pour mettre l'option **Continu** en surbrillance. Appuyez sur le bouton au centre pour ouvrir le sous-menu.
- 3. Utilisez la **manette** pour choisir **Une** ou **Rafale.** Appuyez sur le bouton de manette central pour valider.

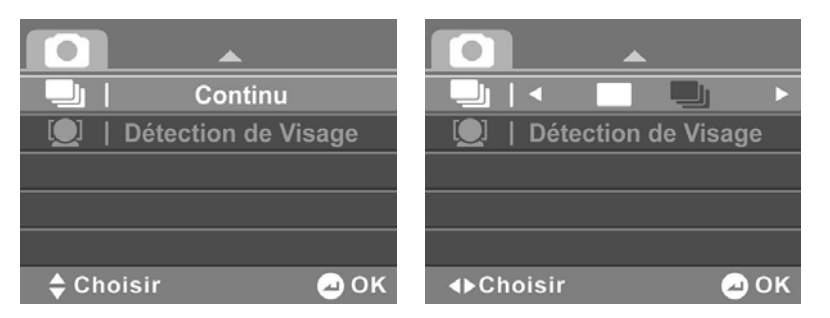

## **4.3.7 Détection de Visage**

La fonction de Détection de Visage vous permet de détecter et de suivre automatiquement les visages. Utilisez cette option pour activer ou désactiver la fonction Détection de Visage.

- 1. Allumez le caméscope et assurez-vous qu'il est en mode **Photo**.
- 2. Appuyez sur le bouton **MENU** et utilisez la manette pour mettre l'option **Détection de Visage** en surbrillance. Appuyez sur le bouton au centre pour ouvrir le sous-menu.
- 3. Utilisez la manette pour choisir **OK** ou **Annuler** et activer ou désactiver la Détection de Visage. Appuyez sur le bouton de manette central pour valider.

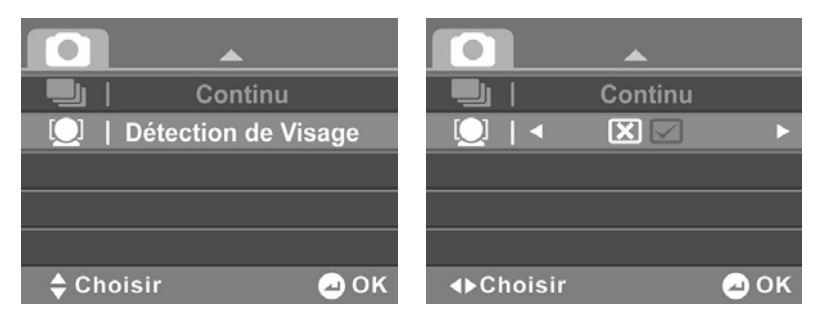

- 4. Appuyez de nouveau sur le bouton **MENU** pour quitter le menu.
- **Note** : La Détection de Visage n'est pas toujours disponible et dépend des paramétrages spécifiques de certain mode, ou de l'environnement.

## **4.4 Menu Lecture Photo**

## **4.4.1 Supprimer**

Utilisez cette fonction pour supprimer des fichiers.

- 1. Allumez le caméscope et assurez-vous qu'il est en mode **Photo**. Appuyez sur le bouton **Lecture** puis appuyez sur le bouton **MENU** pour faire apparaître le menu **Lecture Photo**.
- 2. Utilisez la manette pour mettre l'option **Supprimer** en surbrillance. Appuyez sur le bouton au centre pour ouvrir le sous-menu.
- 3. Utilisez la manette pour choisir **Annuler, Supprimer un**  ou **Supprimer tout**. Appuyez sur le bouton de manette central pour valider.

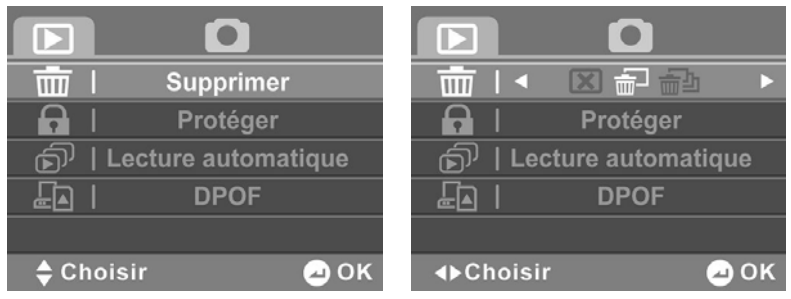

Si vous sélectionnez **Supprimer un**, l'écran de lecture apparaît à nouveau. Utilisez la manette pour localiser le fichier à supprimer, puis appuyez sur le bouton de manette central pour confirmer.

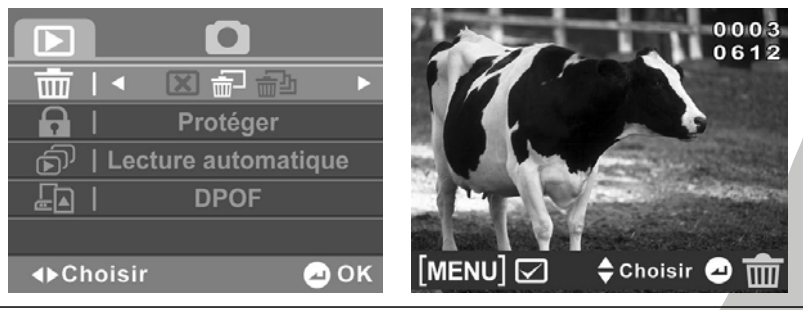

Si vous sélectionnez **Supprimer tout**, utilisez la manette pour choisir **OK** ou **Annuler**, puis appuyez sur le bouton de manette central pour confirmer.

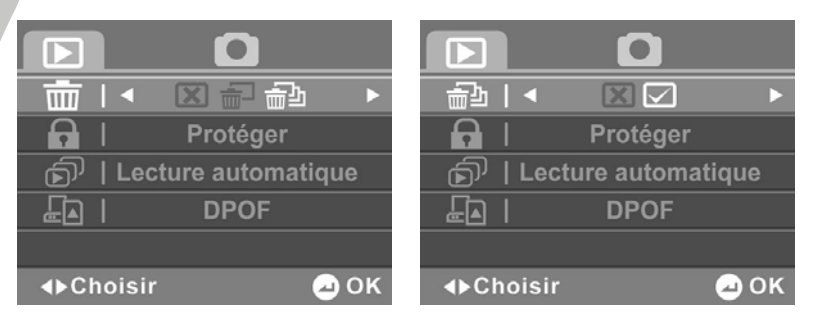

- 4. Appuyez de nouveau sur le bouton **MENU** pour quitter le menu.
- **Note** : Une fois supprimés, les fichiers ne peuvent pas être récupérés. Assurez-vous alors d'avoir transféré les fichiers sur votre ordinateur ou sur un autre appareil de sauvegarde en utilisant le câble USB. Les fichiers qui ont été protégés ne seront pas supprimés. Vous devrez annuler la protection de ces fichiers avant de pouvoir les supprimer.

### **4.4.2 Protéger**

Utilisez cette fonction pour protéger des fichiers.

- 1. Allumez le caméscope et assurez-vous qu'il est en mode **Photo**. Appuyez sur le bouton **Lecture** puis appuyez sur le bouton **MENU** pour faire apparaître le menu **Lecture Photo**.
- 2. Utilisez la manette pour mettre l'option **Protéger** en surbrillance. Appuyez sur le bouton au centre pour ouvrir le sous-menu.
- 3. Utilisez la manette pour choisir **Annuler, Protéger un** ou **Protéger tout**. Appuyez sur le bouton de manette central pour valider.

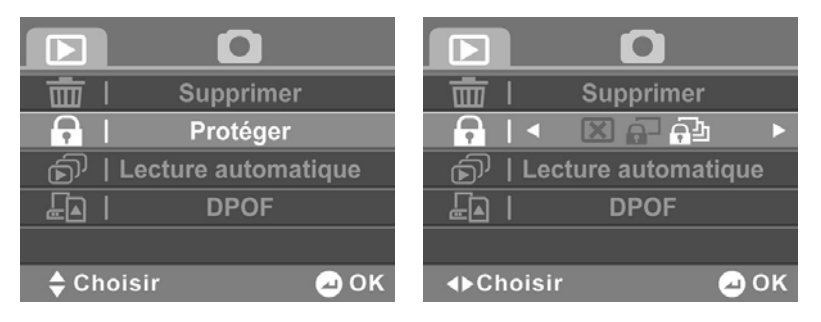

Si vous sélectionnez **Protéger un**, l'écran de lecture apparaît à nouveau. Utilisez la manette pour localiser le fichier à protéger, puis appuyez sur le bouton de manette central pour confirmer. Une icône de protection  $\Omega$  apparaît pour indiquer que ce fichier est maintenant protégé.

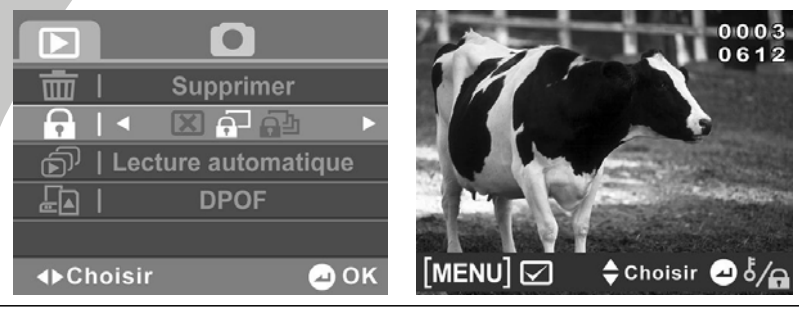

 **Note** : Pour déprotéger un fichier, répétez ces étapes. L'icône  $\Omega$  disparaît de l'écran, indiquant que le fichier n'est plus protégé.

Sélectionnez **Protéger tout**, puis appuyez sur le bouton de manette central pour protéger tous les fichiers. Répétez cette étape pour ôter la protection de tous les fichiers.

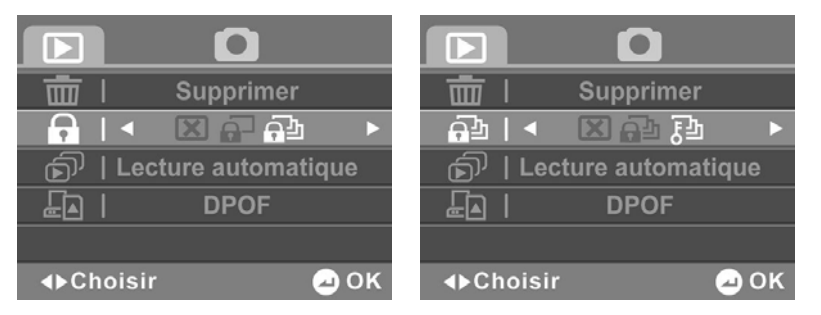

#### **4.4.3 Diaporama**

Le caméscope inclut une fonction de diaporama qui affiche toutes les photos l'une après l'autre à intervalle régulier.

- 1. Allumez le caméscope et assurez-vous qu'il est en mode **Photo**. Appuyez sur le bouton **Lecture** puis appuyez sur le bouton **MENU** pour faire apparaître le menu **Lecture Photo**.
- 2. Utilisez la manette pour mettre l'option **Lecture automatique** en surbrillance. Appuyez sur le bouton de manette central pour afficher le sous-menu.
- 3. Utilisez la manette pour choisir **OK** ou **Annuler,** puis appuyez sur le bouton de manette central pour confirmer.

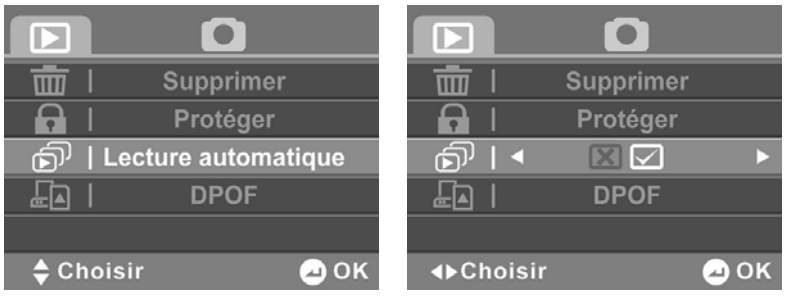

4. Les photos enregistrées seront affichées, l'une après l'autre. Appuyez sur le bouton de manette central pour arrêter le diaporama.

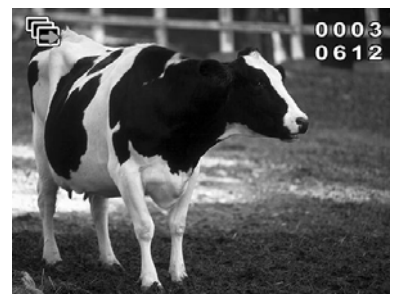

### **4.4.4 DPOF**

Utilisez la fonction DPOF (Digital Print Order Format) pour baliser les photos enregistrées sur votre carte mémoire avec les informations d'impression. Vous pouvez baliser toutes les photos à imprimer ou sélectionner des photos individuelles.

- 1. Allumez le caméscope et assurez-vous qu'il est en mode **Photo**. Appuyez sur le bouton **Lecture** puis appuyez sur le bouton **MENU** pour faire apparaître le menu **Lecture Photo**.
- 2. Utilisez la manette pour mettre l'option **DPOF** en surbrillance. Appuyez sur le bouton de manette central pour afficher le sous-menu.
- 3. Utilisez la **manette** pour choisir **Annuler, Imprimer une**  et **Imprimer toutes**, puis appuyez sur le bouton de manette central pour confirmer.

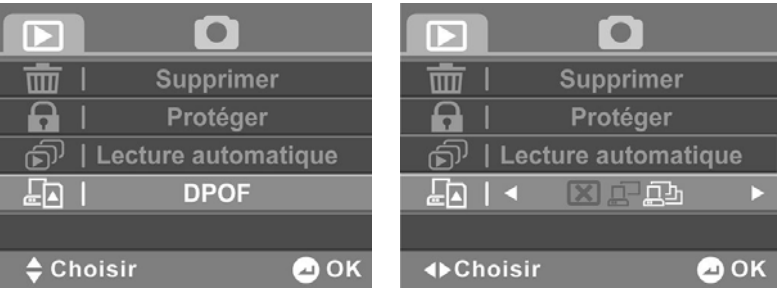

#### **1**: **Imprimer une**

La photo la plus récente est affichée sur l'écran. Appuyez sur le bouton zoom vers le haut et vers la droite pour choisir le nombre de copies. Utilisez la manette, vers le haut et vers le bas, pour sélectionner d'autres photos. Vous pouvez choisir un maximum de 9 copies pour chaque photo.

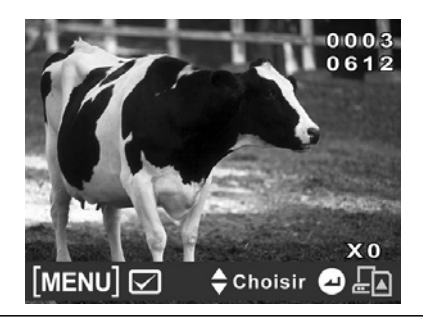

 **Note** : Pour annuler DPOF d'une photo, utilisez le bouton de zoom pour régler le nombre de copie sur zéro.

#### **2**: **Imprimer toutes**

Si vous sélectionnez **Imprimer toutes**, trois options s'affichent. Vous pouvez utiliser la manette pour aller sur **X** et annuler, ou aller sur **Imprimer tous les fichiers DPOF** ou **Effacer DPOF de tous les fichiers**. Appuyez ensuite sur le bouton de manette central pour confirmer votre sélection.

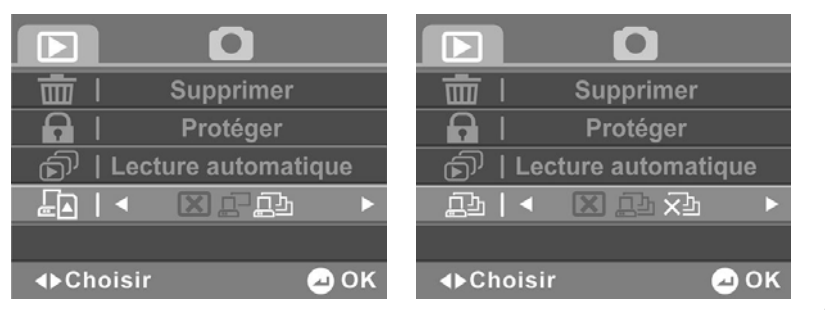

- 4. Appuyez de nouveau sur le bouton **MENU** pour quitter le menu.
- **Note** : Une carte mémoire est requise pour la fonction DPOF.

## **4.5 Menu système**

Le menu du système est utilisé pour configurer les diverses fonctions du caméscope.

## **4.5.1 Langue**

Reportez-vous à la section 2.5.2 « Réglage de la langue ».

## **4.5.2 Formatage**

Utilisez cette fonction pour formater le média de stockage des données. Le formatage effacera tout ce qu'il y a sur le média.

- 1. Allumez le caméscope et allez au mode **RÉGLAGE**.
- 2. Utilisez la manette pour mettre l'option **Formatage** en surbrillance. Appuyez sur le bouton de manette central pour afficher le sous-menu.
- 3. Utilisez la manette pour sélectionner **OK** ou **Annuler,**  puis appuyez sur le bouton de manette central pour confirmer.

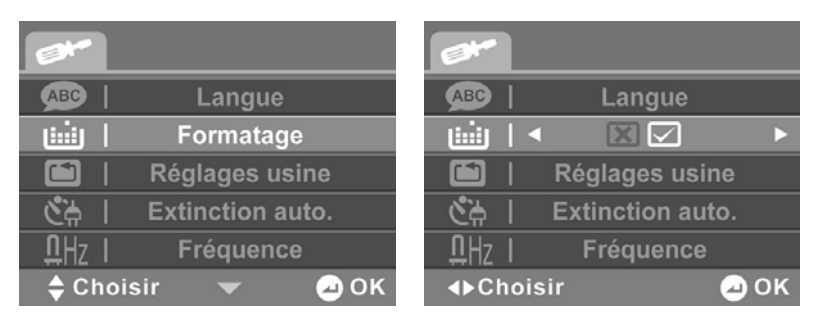

4. Le support média utilisé (carte mémoire ou mémoire interne) est formaté.

### **4.5.3 Réglages usine**

Utilisez cette option pour réinitialiser tous les paramètres sur les réglages d'origine.

- 1. Allumez le caméscope et allez au mode **RÉGLAGE**.
- 2. Utilisez la manette pour mettre l'option **Réglages usine**  en surbrillance. Appuyez sur le bouton de manette central pour afficher le sous-menu.
- 3. Utilisez la manette pour sélectionner **OK** ou **Annuler**, puis appuyez sur le bouton de manette central pour confirmer.

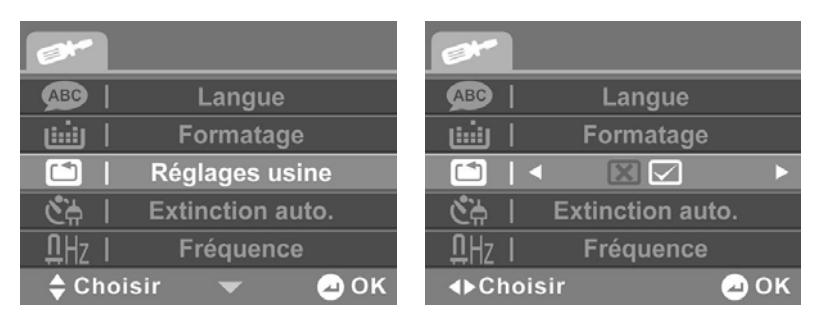

## **4.5.4 Extinction auto.**

Utilisez cette fonction pour éteindre automatiquement le caméscope après une certaine période d'inactivité pour économiser l'énergie.

- 1. Allumez le caméscope et allez au mode **RÉGLAGE**.
- 2. Utilisez la manette pour mettre l'option **Extinction auto.** en surbrillance. Appuyez sur le bouton de manette central pour afficher le sous-menu.
- 3. Utilisez la manette pour sélectionner **Désactivé**, **1 minute** ou **5 minutes**. Appuyez sur le bouton de manette central pour valider.

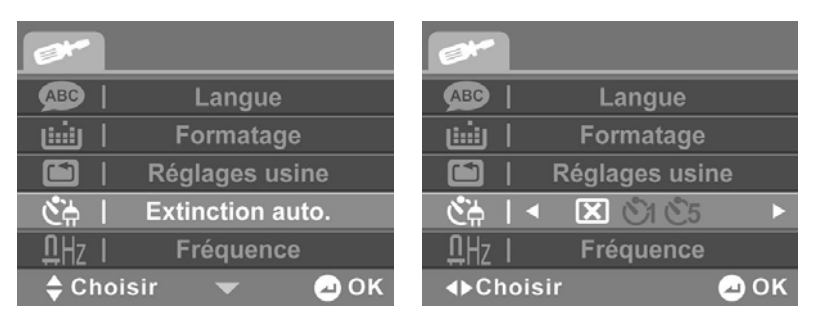

### **4.5.5 Fréquence**

Utilisez l'option Fréquence pour régler la fréquence du système en fonction de votre pays.

Pour régler la fréquence :

- 1. Allumez le caméscope et allez au mode **RÉGLAGE**.
- 2. Utilisez la manette pour mettre l'option **Fréquence** en surbrillance. Appuyez sur le bouton de manette central pour afficher le sous-menu.

3. Utilisez la manette pour choisir **60 Hz** ou **50 Hz**. Appuyez sur le bouton de manette central pour valider.

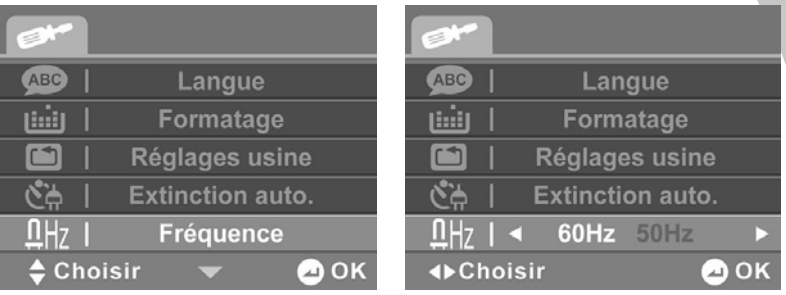

### **4.5.6 Standard TV**

Utilisez l'option TV pour régler le système de télévision de votre région.

- 1. Allumez le caméscope et allez au mode **RÉGLAGE**.
- 2. Utilisez la manette pour mettre l'option **Standard TV** en surbrillance. Appuyez sur le **bouton de manette central** pour afficher le sous-menu.
- 3. Utilisez la manette pour choisir **NTSC** ou **PAL**, puis appuyez sur le bouton de manette central pour confirmer.

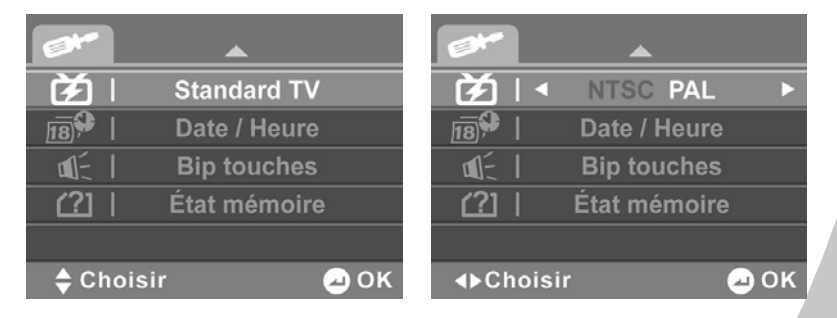
## **4.5.7 Date/heure**

Reportez-vous à la section 2.5.1 « Réglage de la date et de l'heure ».

### **4.5.8 Bip touches**

Utilisez cette option pour activer ou désactiver le son des opérations.

- 1. Allumez le caméscope et allez au mode **RÉGLAGE**.
- 2. Utilisez la manette pour mettre l'option **BIP TOUCHES**  en surbrillance. Appuyez sur le bouton de manette central pour afficher le sous-menu.
- 3. Utilisez la manette pour sélectionner **OK** ou **ANNULER**, puis appuyez sur le bouton de manette central pour confirmer.

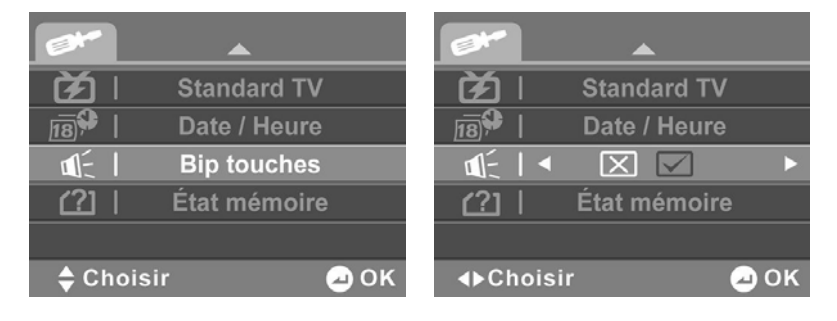

#### **4.5.9 État mémoire**

Cette fonction permet d'afficher l'état de la mémoire et le nombre de clips vidéo, photos et fichiers audio enregistrés sur le caméscope.

- 1. Allumez le caméscope et allez au mode **RÉGLAGE**.
- 2. Utilisez la manette pour mettre l'option **État mémoire** en surbrillance. Appuyez sur le bouton de manette central pour afficher le sous-menu.
- 3. Le nombre de fichiers enregistrés et l'espace libre restant s'affichent sur l'écran. Appuyez de nouveau sur le bouton au centre pour quitter.

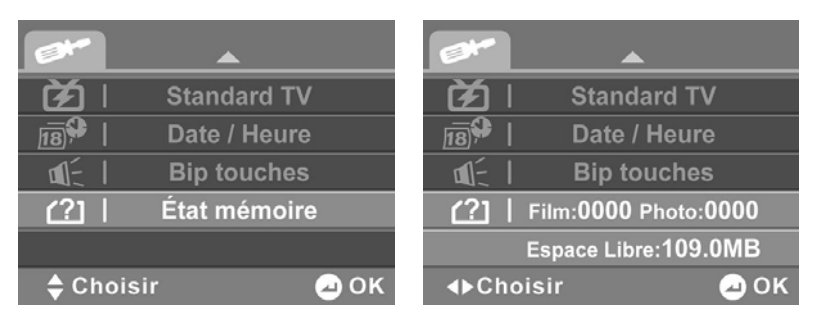

## **5 Installation du logiciel et des pilotes**

Lisez cette section pour apprendre à installer les pilotes et les programmes du caméscope.

## **5.1 Pilotes**

Vous pouvez utiliser la fonction « Stockage de données » du caméscope avec un PC.

#### **5.1.1 Stockage de données**

Le caméscope offre la fonction de stockage de données en utilisant le lecteur de carte intégré. Vous pouvez utiliser ce caméscope numérique comme un appareil USB.

Windows Vista/XP sont plug and play et ne nécessitent pas l'installation manuelle d'un pilote.

Lorsque le caméscope est branché, la mémoire du caméscope ou la carte SD installée s'affiche comme un disque amovible dans Windows Explorer. Les fichiers peuvent être glissés et déposés de la même façon qu'avec un disque ordinaire.

### **5.1.2 Caméra PC**

Vous aurez besoin d'installer le pilote du caméscope pour l'utiliser comme Caméra PC ou Webcam quelque soit votre système d'exploitation (Windows XP/Vista).

> **Note** : L'installation du pilote est nécessaire sur tous les systèmes d'exploitation.

Le caméscope peut être utilisé comme une caméra PC ou une Webcam.

Veuillez suivre les instructions suivantes :

- 1. Insérez le CD-ROM fourni dans le lecteur de CD-ROM.
- 2. Si le CD-ROM ne démarre pas automatiquement, utilisez Windows Explorer pour exécuter le fichier **InstallMgr.exe** dans le répertoire racine.

L'écran suivant s'affiche.

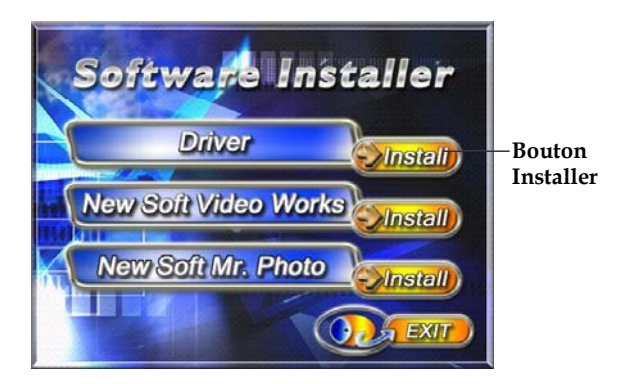

- 3. Cliquez sur **Install (Installer)** pour démarrer le processus d'installation du pilote.
- 4. Suivez les instructions à l'écran.

Cliquez sur **Terminer** pour redémarrer l'ordinateur. L'installation du pilote du caméscope est terminée.

## **5.2 Presto! Video Works**

Presto! Video Works est une application de logiciel avancée pour l'édition vidéo.

Pour installer Presto! Video Works :

- 1. Insérez le CD-ROM fourni dans le lecteur de CD-ROM.
- 2. Si le CD-ROM ne démarre pas automatiquement, utilisez Windows Explorer pour exécuter le fichier **InstallMgr.exe** dans le répertoire racine.

L'écran suivant s'affiche.

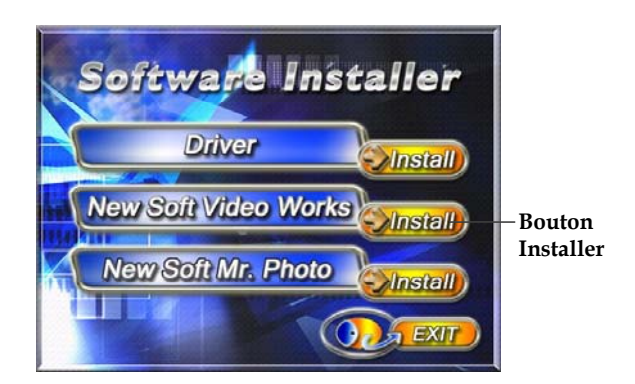

3. Cliquez sur le bouton **Install (Installer)** pour démarrer le processus d'installation et suivez les instructions à l'écran.

Plus d'informations à propos de Presto! Video Works 6 peuvent être trouvées dans les fichiers d'aide quand l'application est démarrée.

## **5.3 Presto! Mr. Photo**

Presto! Mr. Photo est une application de logiciel d'édition photo avancée.

Pour installer Presto! Mr. Photo :

- 1. Insérez le CD-ROM fourni dans le lecteur de CD-ROM.
- 2. Si le CD-ROM ne démarre pas automatiquement, utilisez Windows Explorer pour exécuter le fichier **InstallMgr.exe** dans le répertoire racine.

L'écran suivant s'affiche.

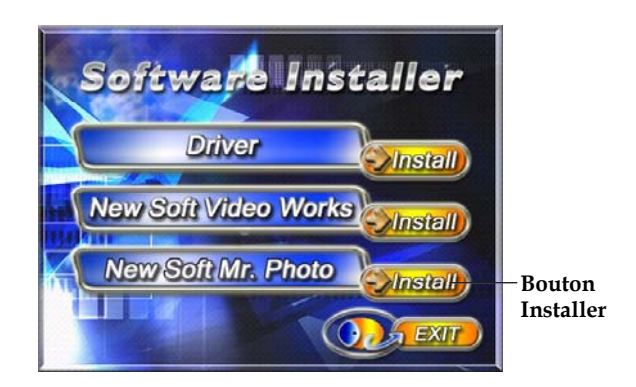

3. Cliquez sur le bouton **Installer** pour démarrer le processus d'installation et suivez les instructions à l'écran.

Plus d'informations à propos de Presto! Mr. Photo peuvent être trouvées dans les fichiers d'aide quand l'application est démarrée.

# **Appendice**

## **Caractéristiques techniques**

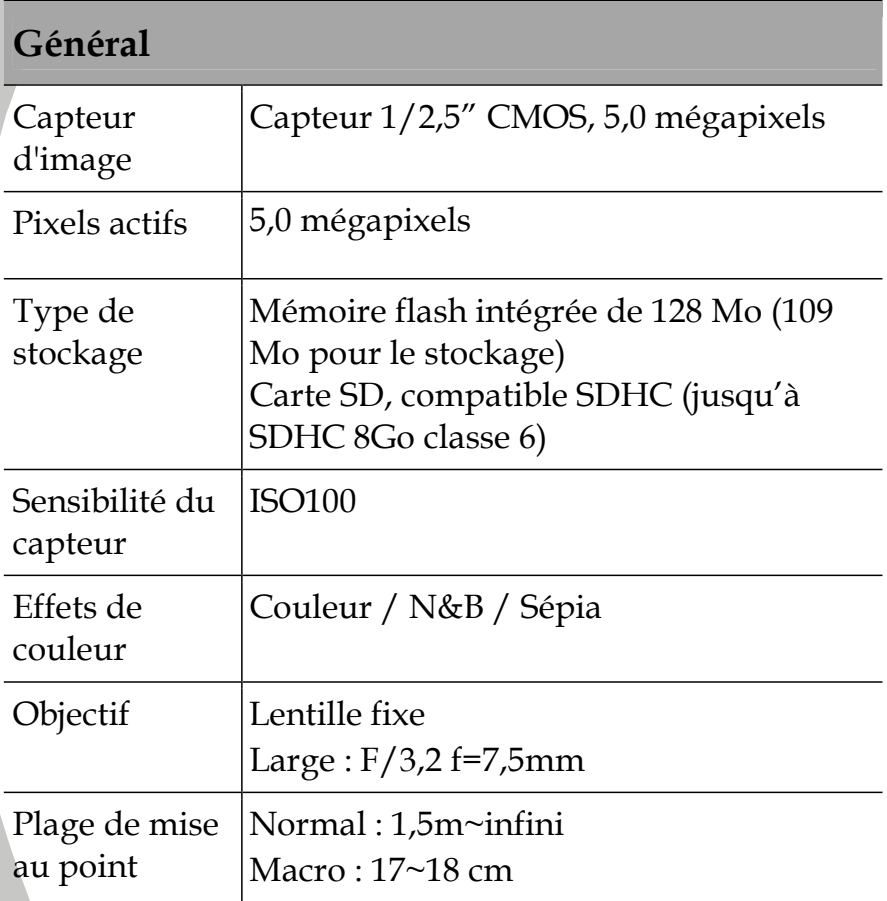

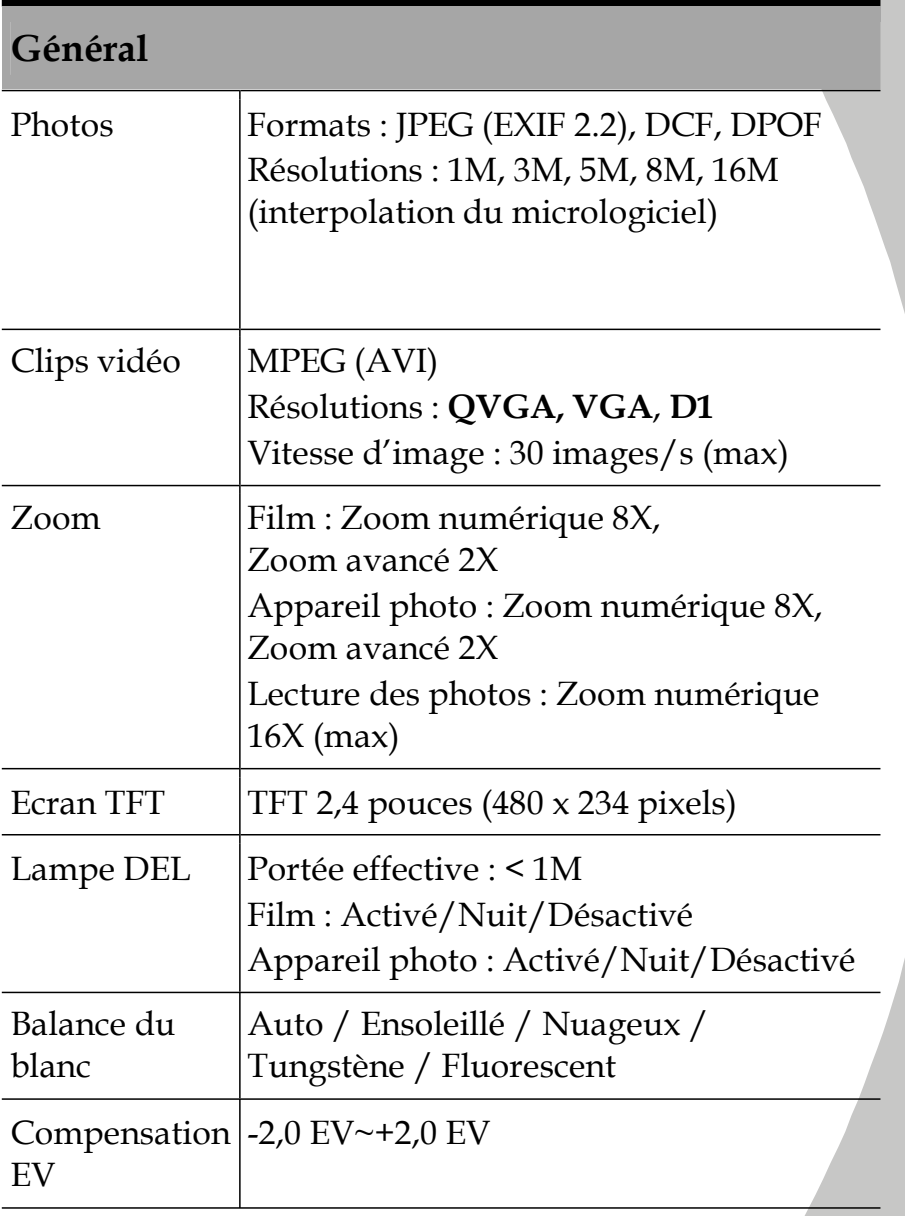

## **Général**

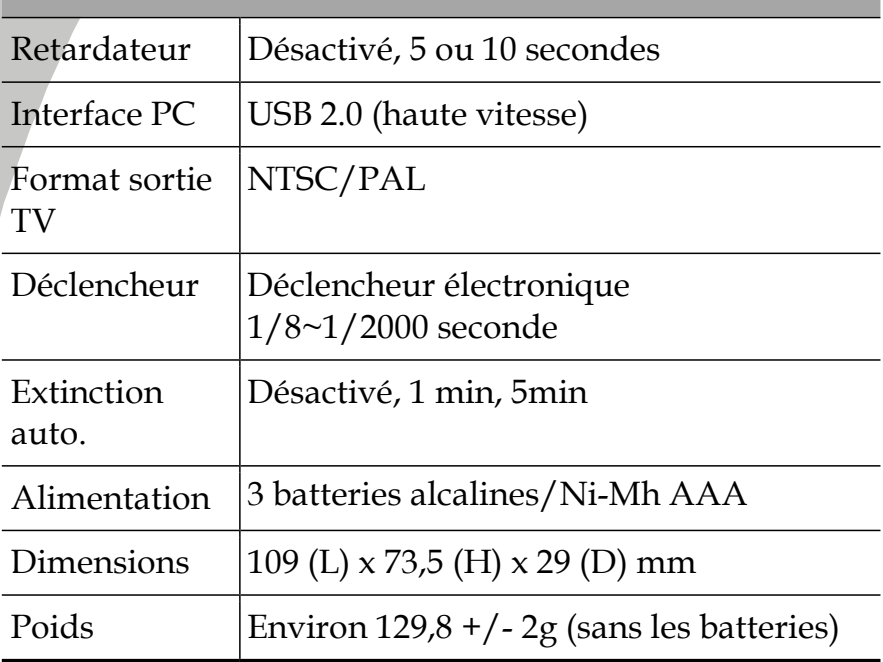

## **Guide de dépannagenage**

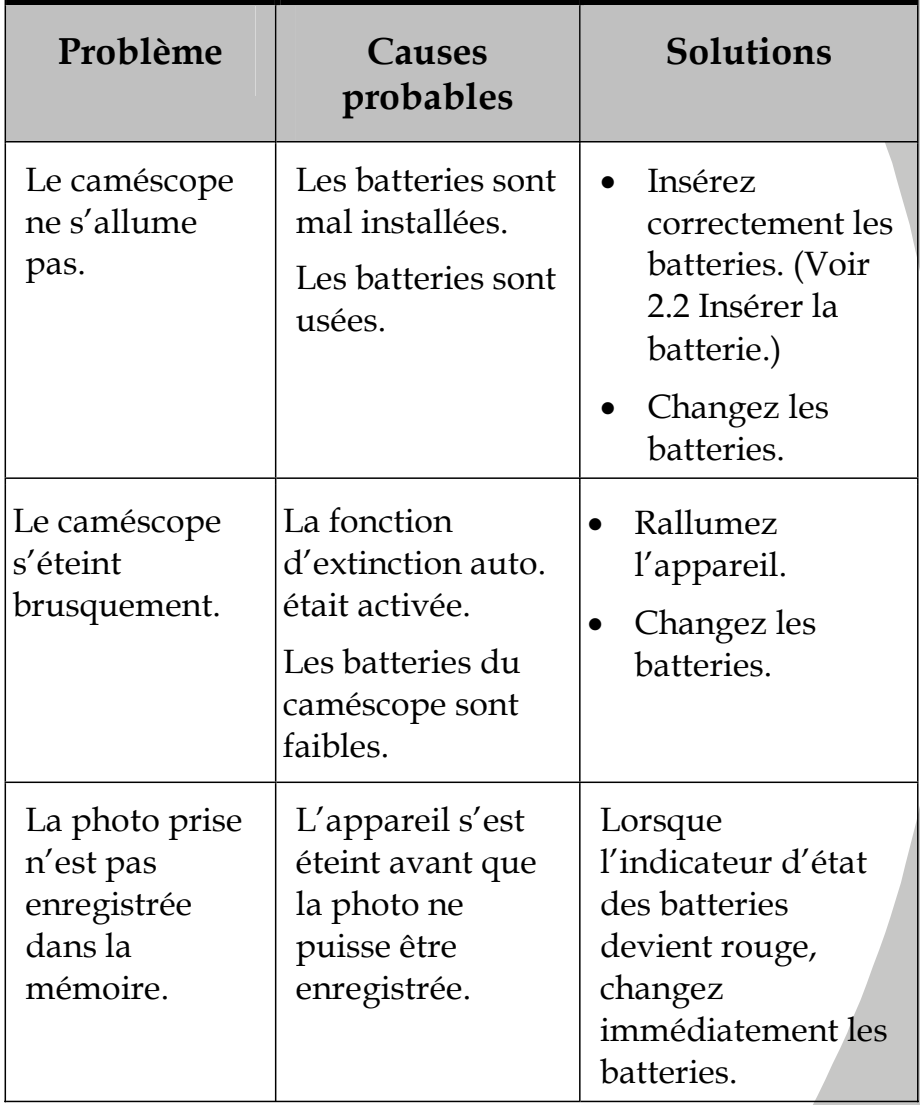

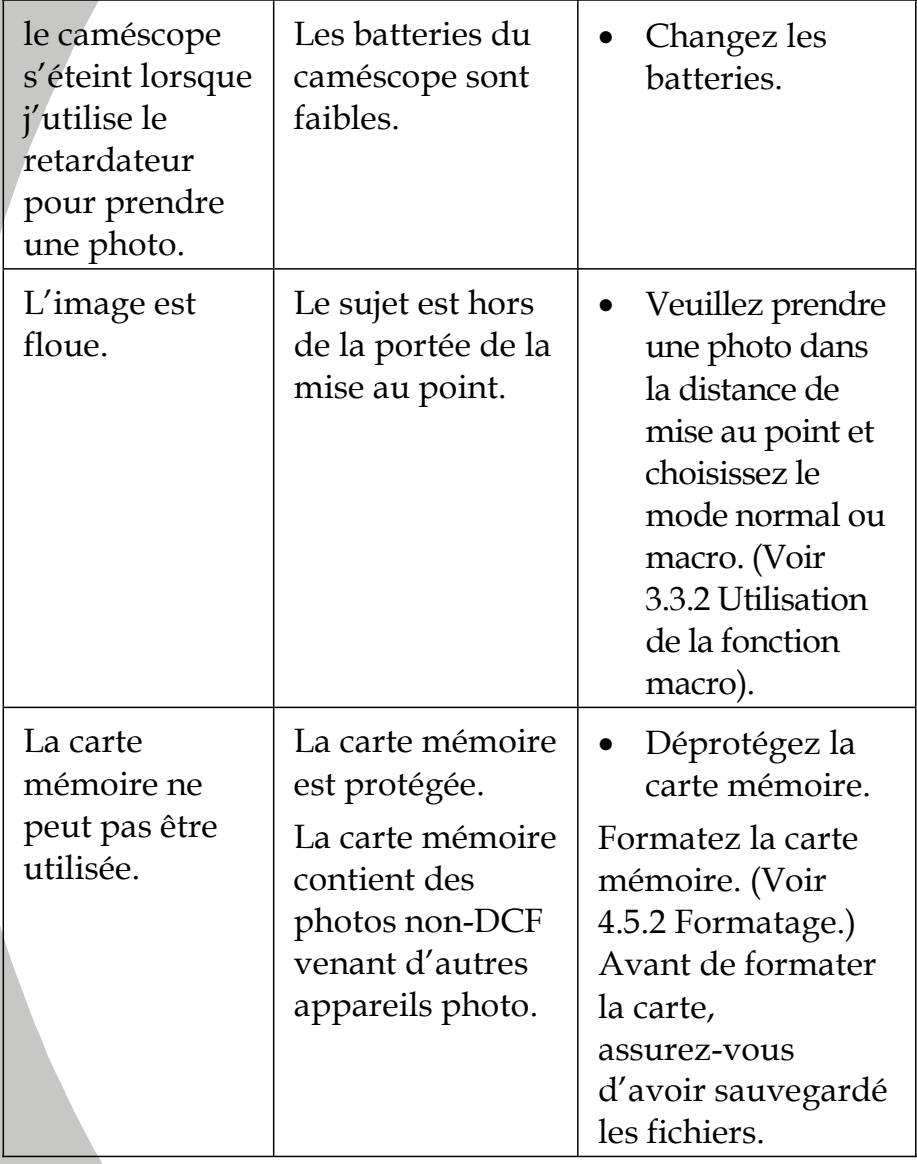

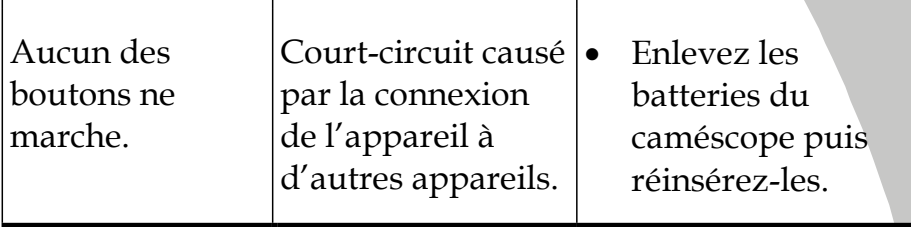

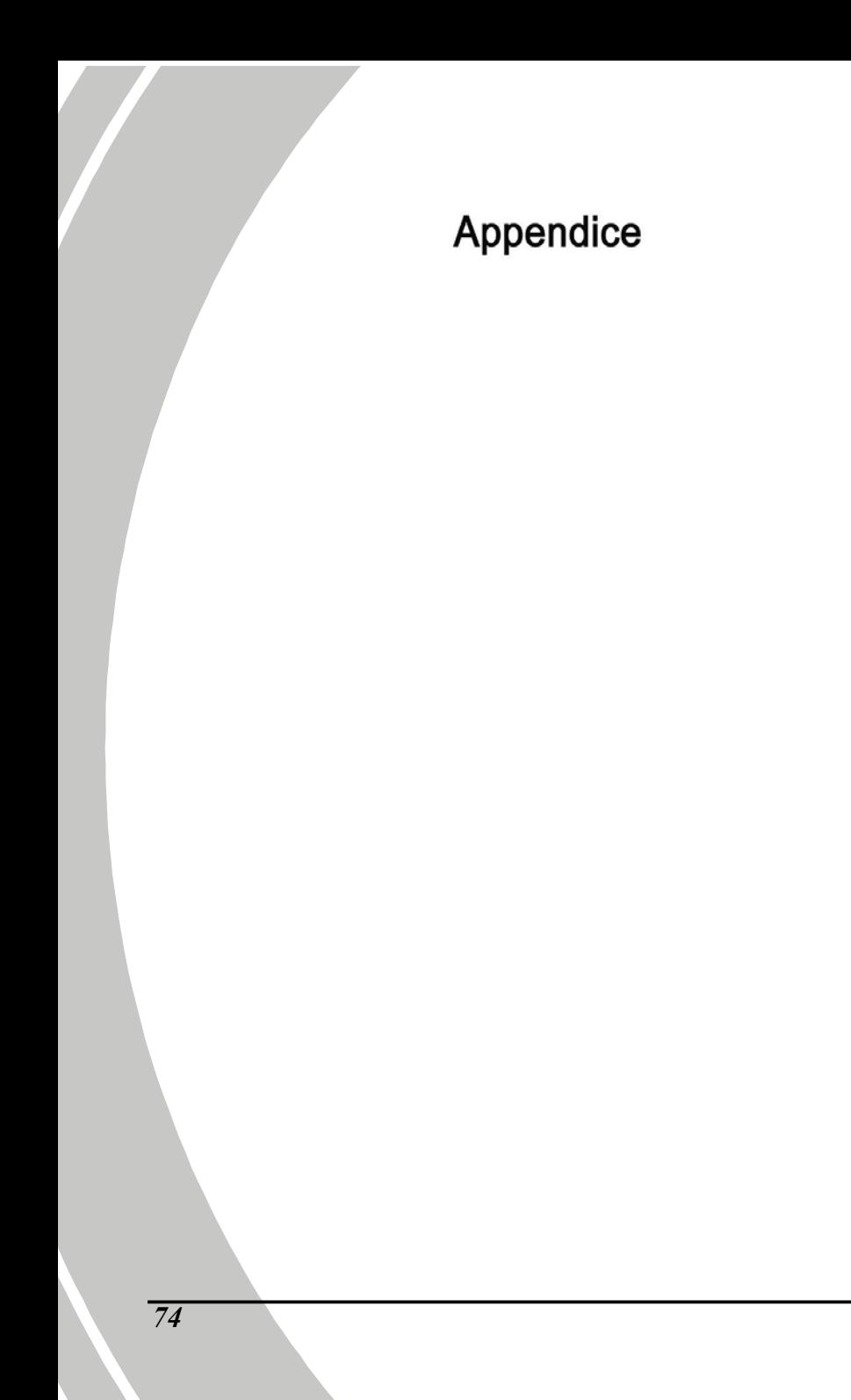

#### Important

NE COUPEZ PAS la prise du cordon électrique de cet appareil. Si elle ne s'adapte à aucune des prises secteur de votre appartement ou si le cordon électrique est trop court pour atteindre l'une des prises secteur de votre appartement, achetez une rallonge appropriée ou demandez conseil à votre revendeur.

Si la seule solution est de changer la prise du cordon électrique, confiez l'opération à une personne compétente, préférablement un électricien qualifié.

Si vous changez la prise du cordon électrique de cet appareil, jetez sans tarder l'ancienne prise, après avoir retiré son fusible, pour éviter que quelqu'un ne l'introduise par mégarde dans une prise secteur et ne s'électrocute.

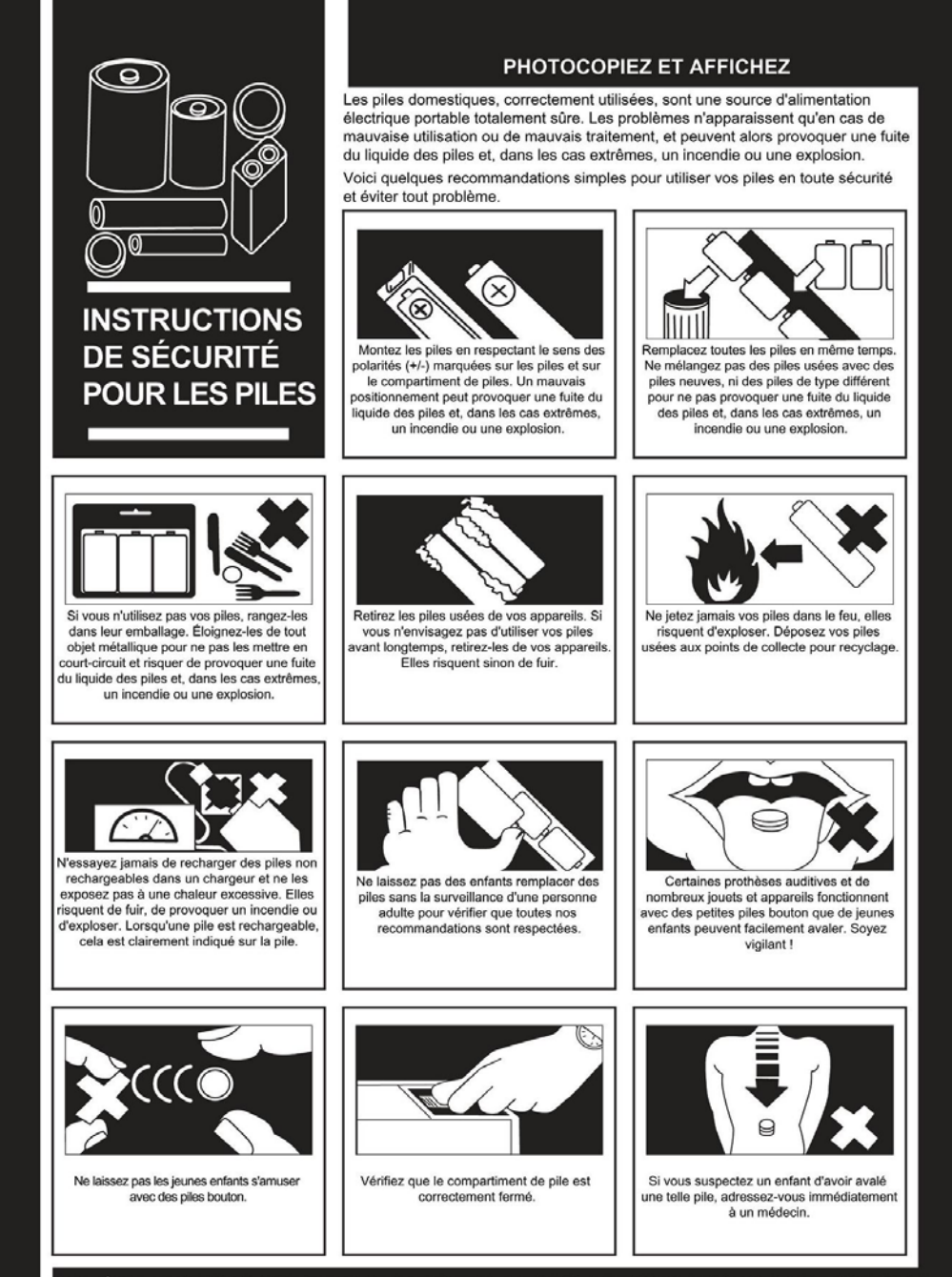

PUBLIÉ PAR L'ASSOCIATION DES FABRICANTS DE PILES DU ROYAUME-UNI, 7 BUCKINGHAM GATE, LONDON SW1E 6JS

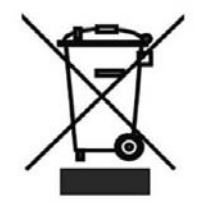

Ce symbole est conforme à la directive sur la mise au rebut des équipements électriques et électroniques 2002/96/EC (WEEE).

Il vous rappelle la nécessité de NE PAS jeter cet appareil et ses piles avec vos autres ordures ménagères, mais de les déposer auprès des installations de collecte pour recyclage prévues. Le symbole Hg, Cd ou Pb imprimé sur les piles et les accumulateurs vous avertit de la présence d'une quantité importante de mercure (plus de 0,0005 %), de cadmium (plus de 0,002 %) ou de plomb (plus de 0,004 %).